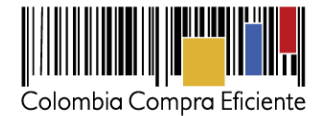

# **Guía para comprar en la Tienda Virtual del Estado Colombiano a través del Acuerdo Marco para la compra del Seguro Obligatorio de Accidentes de Tránsito –SOAT– a nivel nacional**

# **Tabla de Contenido**

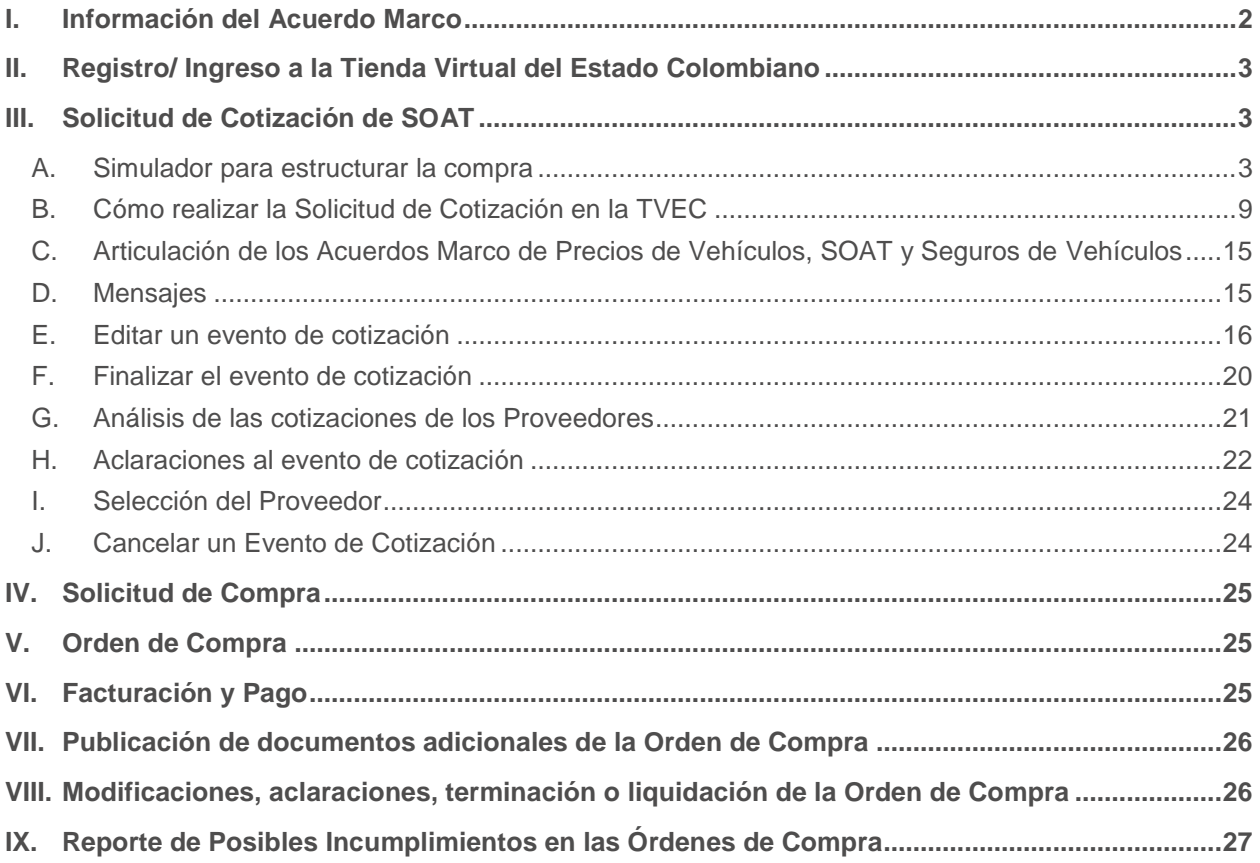

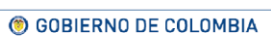

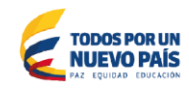

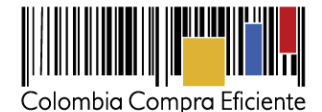

### <span id="page-1-0"></span>**I. Información del Acuerdo Marco**

La presente guía busca ayudar a las Entidad Estatales en el Proceso de compra del Seguro Obligatorio de Accidentes de Tránsito –SOAT- a nivel nacional al amparo del Acuerdo Marco a través de la Tienda Virtual del Estado Colombiano.

La adquisición del SOAT al amparo de un Acuerdo Marco es un Proceso de Contratación que inicia con el evento de Solicitud de Cotización. Las actuaciones de las Entidades Estatales en el Proceso de Contratación la vinculan y la obligan por lo cual recomendamos leer con detenimiento los Acuerdos Marco de Precios, los manuales, ver los videos y hacer las consultas que considere necesarias en la Mesa de Servicio antes de iniciar el Proceso de Contratación. Las Entidades Estatales solamente pueden revocar una Orden de Compra excepcionalmente.

#### **Información general del Acuerdo Marco**

- **(i) Número de Proceso:** CCE-292-1-AMP-2015, Acuerdo Marco para la compra del Seguro Obligatorio de Accidentes de Tránsito -SOAT- a nivel nacional. [Ver Acuerdo Marco.](http://www.colombiacompra.gov.co/tienda-virtual-del-estado-colombiano/transporte/soat)
- **(ii) Alcance:** Los Proveedor es se obligan a entregar a las Entidades Compradoras el SOAT de acuerdo con las especificaciones establecidas en el pliego de condiciones y de acuerdo con las Ofertas presentadas a Colombia Compra Eficiente en la licitación pública LP-AMP-058-2015. [Ver](http://www.colombiacompra.gov.co/sites/default/files/amp/20140108_amp_soat.pdf)  Cláusula 3 – [Alcance del objeto del Acuerdo Marco.](http://www.colombiacompra.gov.co/sites/default/files/amp/20140108_amp_soat.pdf)
- **(iii) Vigencia máxima de las Órdenes de Compra:** El Acuerdo Marco estará vigente por tres (3) años a partir del 1 de enero de 2016, término prorrogable por un (1) año. Colombia Compra Eficiente debe notificar la intención de prorrogar el término del Acuerdo Marco por un año adicional, por lo menos 90 días calendario antes del vencimiento del plazo del Acuerdo Marco. A falta de notificación de interés de prorrogar el plazo de los Acuerdos Marco de Precios, este terminará al vencimiento de su plazo.

El Proveedor puede manifestar dentro del mismo plazo su intención de no permanecer en el Acuerdo Marco durante la prórroga.

Las Entidades Compradoras pueden generar Órdenes de Compra durante la vigencia del Acuerdo Marco y su prórroga, en caso de que ocurra. Ver Cláusula 14 – [Vigencia del Acuerdo Marco](http://www.colombiacompra.gov.co/sites/default/files/amp/20140108_amp_soat.pdf)

- **(iv) Criterios de Selección:** La Entidad Compradora debe seleccionar la cotización del Proveedor quien haya ofrecido el menor precio por la totalidad de las pólizas SOAT incluidas en la Solicitud de Cotización. Ver Cláusula 6 literal (e) - [Acciones de la Entidad Compradora durante el proceso de compra](http://www.colombiacompra.gov.co/sites/default/files/amp/20140108_amp_soat.pdf)
- **(v) Tarifa del SOAT:** El Proveedor seleccionado está obligado a entregar a las Entidades Compradoras las Pólizas del SOAT al valor estipulado en la Orden de Compra colocada de acuerdo con la cotización del Proveedor seleccionado.

Si la Entidad Compradora solicita más de una entrega o la entrega debe hacerse en una vigencia diferente a la de la cotización, el Proveedor entregará el SOAT con la tarifa vigente al momento de

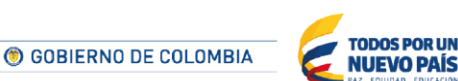

Tel. (+57 1) 795 6600 · Carrera 7 No. 26 - 20 Piso 17 · Bogotá - Colombia

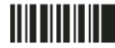

www.colombiacompra.gov.co

 $\mathfrak{D}$ 

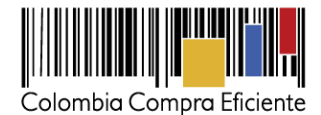

la entrega. Para la misma, el Proveedor debe mantener el porcentaje de descuento ofrecido en la cotización, el cual recaerá sobre la tarifa vigente al momento de la entrega. [Ver Cláusula 8 –](http://www.colombiacompra.gov.co/sites/default/files/amp/20140108_amp_soat.pdf) Precio del [SOAT.](http://www.colombiacompra.gov.co/sites/default/files/amp/20140108_amp_soat.pdf)

**(vi) Facturación y pago:** El Proveedor debe presentar a cada Entidad Compradora en la dirección indicada para el efecto en la Orden de Compra, una relación de las Pólizas de SOAT efectivamente entregadas, el valor de cada Póliza de SOAT y el valor total. La Entidad Compradora debe aprobar o rechazar las facturas dentro de los diez (10) días hábiles siguientes a la fecha de su presentación y pagar las facturas dentro de los treinta (30) días calendario siguiente a la aprobación de la misma. Ver Cláusula 10 – [Facturación y Pago.](http://www.colombiacompra.gov.co/sites/default/files/amp/20140108_amp_soat.pdf)

## <span id="page-2-0"></span>**II. Registro/ Ingreso a la Tienda Virtual del Estado Colombiano**

Este capítulo lo encontrará en la [Guía General de los Acuerdos Marco.](http://www.colombiacompra.gov.co/sites/cce_public/files/cce_tvec/cce_guia_general_de_los_acuerdos_marco.pdf)

## <span id="page-2-1"></span>**III. Solicitud de Cotización de SOAT**

### <span id="page-2-2"></span>**A. Simulador para estructurar la compra**

El simulador para estructurar la compra es una platilla en formato Excel donde la Entidad Compradora define las especificaciones del servicio que satisfacen su necesidad.

La Entidad Compradora debe descargar el "Simulador para estructurar la Compra" en el mini sitio del Acuerdo Marco de Precios Adquisición de Vehículos de la Tienda Virtual del Estado Colombiano en el siguiente link: [http://www.colombiacompra.gov.co/tienda-virtual-del-estado-colombiano/transporte/soat.](http://www.colombiacompra.gov.co/tienda-virtual-del-estado-colombiano/transporte/soat)

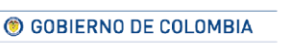

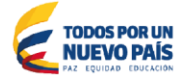

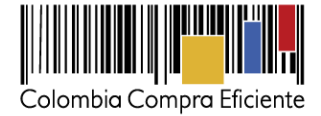

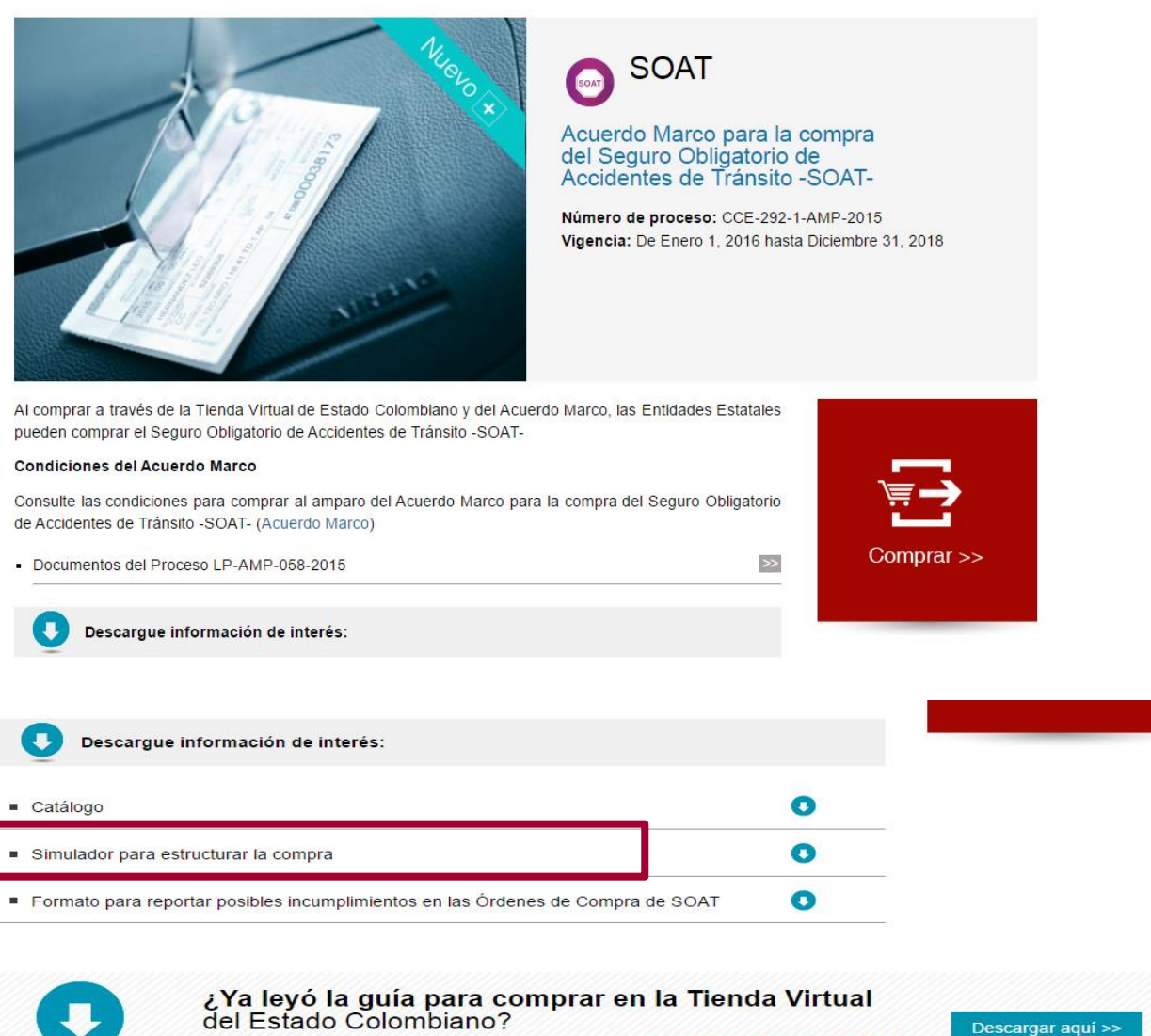

Fecha de última actualización: 29 de junio de 2016

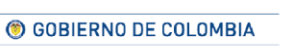

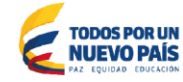

Tel. (+57 1) 795 6600 · Carrera 7 No. 26 - 20 Piso 17 · Bogotá - Colombia

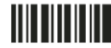

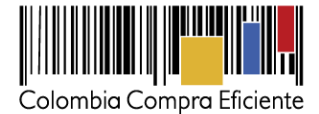

#### • **Como diligenciar el simulador**

Al abrir el archivo debe hacer clic en "habilitar edición" y "habilitar contenido", y guardar el archivo.

En el formato de Solicitud de Cotización no debe mezclar la compra del SOAT para vehículos nuevos y usados. No tendrá que diligenciar algunos campos del formato debido a que su vehículo es nuevo.

**1.** Ingresar toda la información de la Entidad Compradora.<br>Acuerdo Marco de SOAT

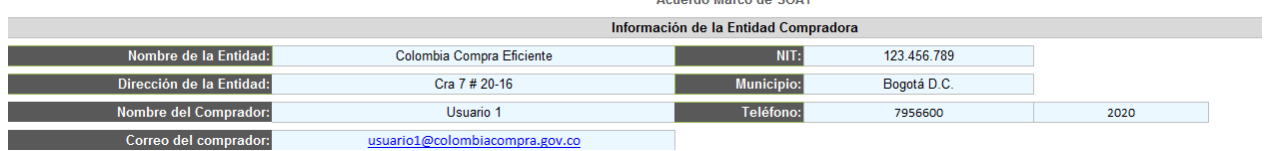

**2.** Si su vehículo es nuevo y está en proceso de compra por medio de la Tienda Virtual del Estado Colombiano debe poner en el formato que su vehículo es nuevo.

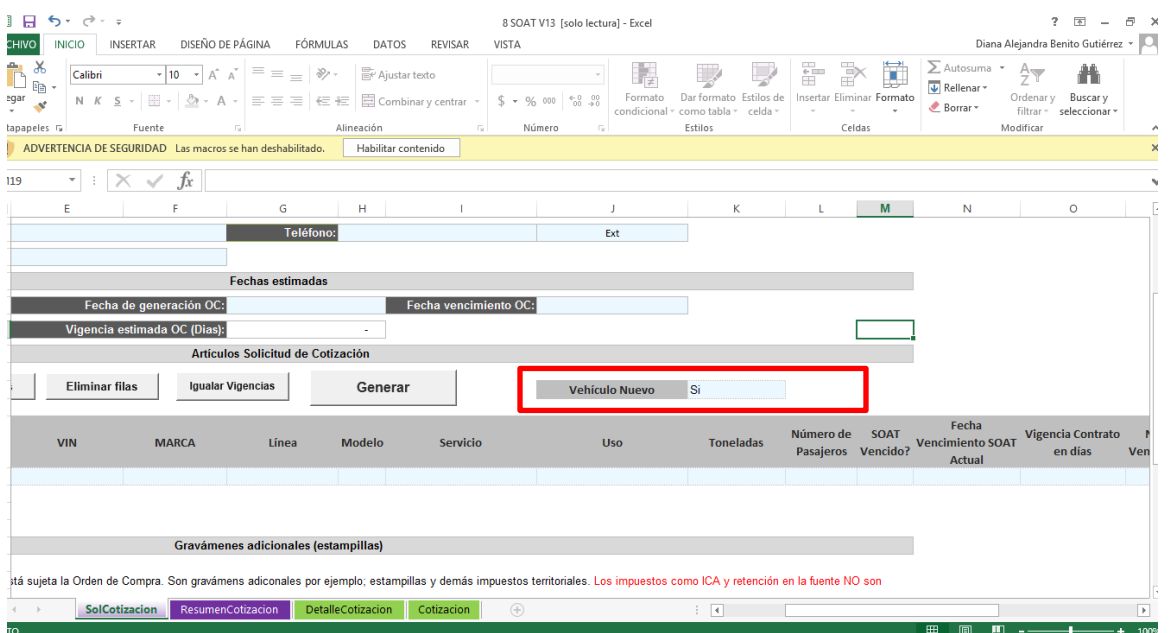

**3.** Ingresar la cantidad de vehículos a cotizar con el botón Agregar filas.

© GOBIERNO DE COLOMBIA

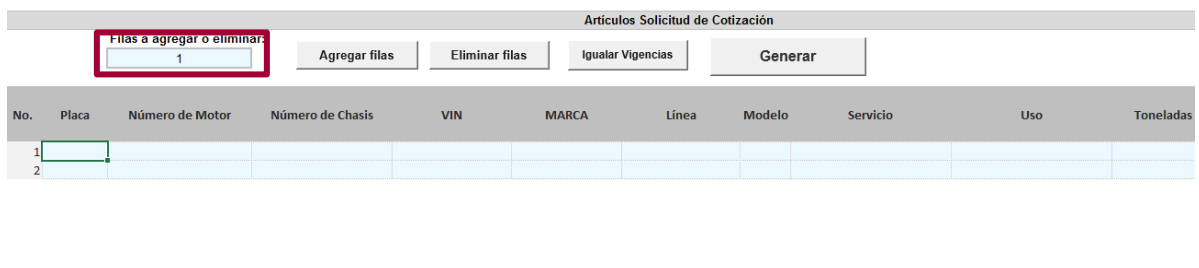

**TODOS POR UN<br>NUEVO PAÍS** 

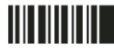

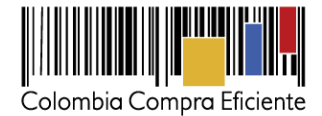

Si la persona requiere borrar líneas creadas, utilizar el botón Eliminar filas.

**4.** Ingresar la totalidad de los datos de cada uno de los vehículos cuyo SOAT se va a Cotizar.

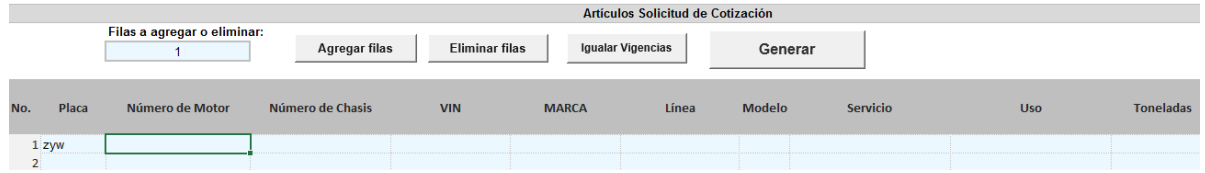

También es necesario diligenciar el estado actual del SOAT, la clase de vehículo, el Subtipo y el Cilindraje exacto del motor.

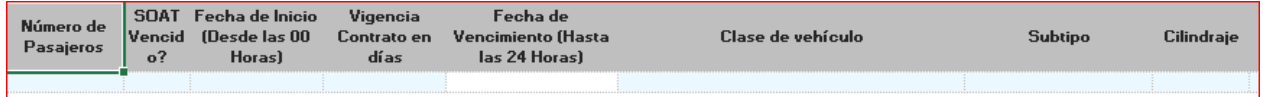

**5.** Una vez diligenciada la información si el Comprador requiere "Igualar Vigencias" de cada uno de los vehículos a cotizar, lo puede hacer haciendo clic en el botón "Igualar Vigencias" Junto al botón "Eliminar Filas". **Proceso sistema para igualar vigencias**

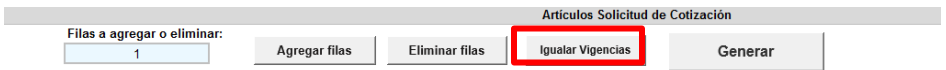

Una vez igualadas las vigencias, cada uno de los SOAT expedidos tendrá la misma fecha de Caducidad.

En Caso que la entidad **NO** requiera igualar vigencias, puede diligenciar manualmente la cantidad de días por las que va a cotizar el SOAT.

Recuerde:

- La vigencia mínima del SOAT es de 365 días.
- Si La Entidad Compradora hace clic en el botón "Igualar vigencias" las vigencias de todos los vehículos se igualarán a la fecha más lejana vencerse tal como se ilustra en la siguiente imagen:

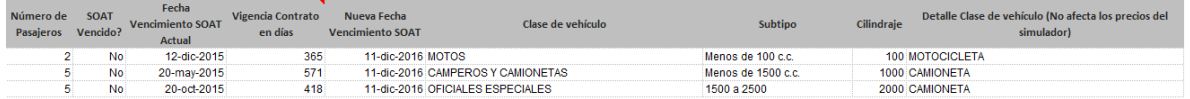

Todas las vigencias fueron Igualadas a la fecha 31 de diciembre de 2016

Para "Igualar Vigencias" es necesario hacer clic en el botón una sola vez, el archivo automáticamente actualizará las fechas de vencimiento de cada uno de los vehículos con la fecha de vencimiento más lejana.

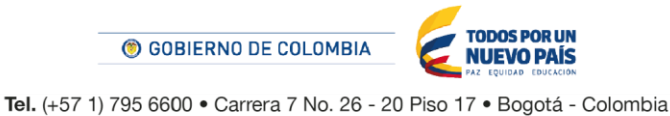

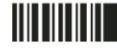

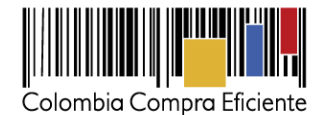

**6.** Diligenciar los Gravámenes Adicionales: Las Entidades Compradoras son responsables de incluir en la Solicitud de Cotización los gravámenes (estampillas) distintos a los impuestos nacionales a los que están sujetos sus Procesos de Contratación. Si la Entidad Compradora no incluye los gravámenes (estampillas) en la Solicitud de Cotización, debe adicionar la Orden de Compra con el valor correspondiente, de lo contrario la Entidad Compradora estará incumpliendo el Acuerdo Marco de Precios.

Si la Entidad Compradora no incluye el valor de las estampillas en la Solicitud de Cotización y tampoco adiciona la Orden de Compra, Colombia Compra Eficiente estará autorizada a cancelar el registro de la Entidad Compradora en la Tienda Virtual del Estado Colombiano.

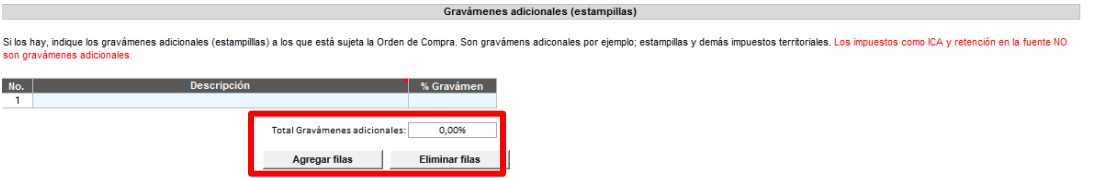

Nota: para agregar más gravámenes adicionales, es necesario hacer clic en el botón "agregar filas"

**7.** Una vez el Comprador esté seguro de que la información ingresada en el archivo es la información que desea enviar a cotizar al Proveedor, es necesario hacer clic en el botón "Generar".

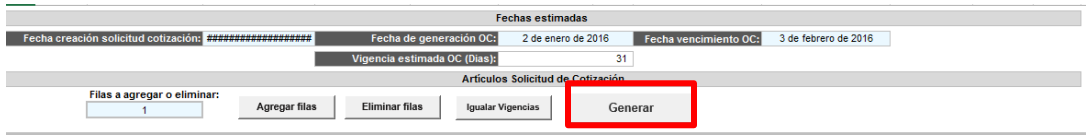

**8.** Una vez el comprador hizo clic en el Botón "Generar" el archivo lo llevará a la pestaña "Resumencotización", en esta pestaña el Comprador encontrará un resumen de los vehículos cotizados y un valor estimado de la Compra total de los SOAT.

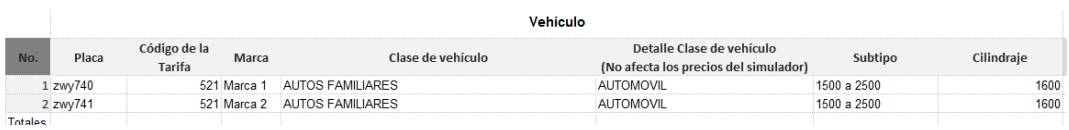

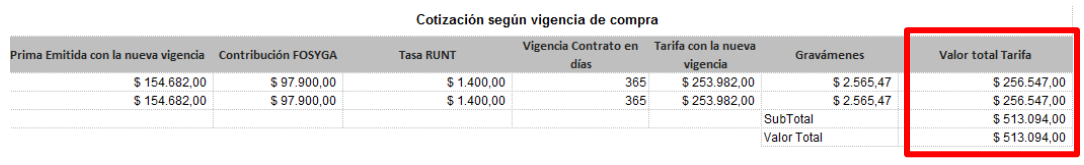

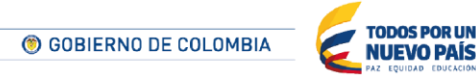

Tel. (+57 1) 795 6600 · Carrera 7 No. 26 - 20 Piso 17 · Bogotá - Colombia

7

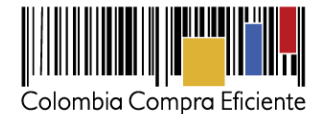

**Recuerde**: El valor del "Total" hace referencia a la simulación realizada con la información diligenciada por la Entidad Compradora. El Proveedor podrá realizar cambios sobre las especificaciones de aquellos vehículos en donde se considere pertinente, por lo tanto, el valor final del Evento puede variar.

**9.** Una vez el usuario revise la Solicitud de Cotización, debe proceder a hacer clic en el botón "Generar CSV" que se encuentra en la parte superior de la pestaña del archivo.

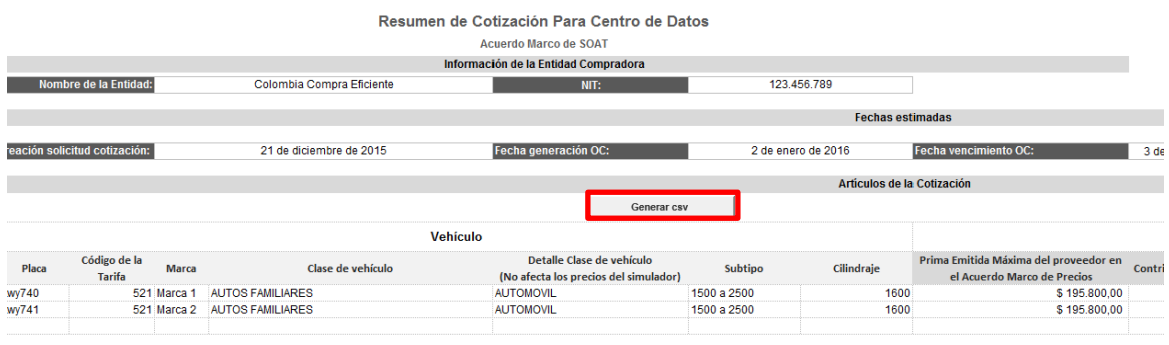

**10.** Una vez presionado el botón, El Simulador generará el archivo plano o archivo CSV que guardará en el mismo lugar en el que se encuentra el archivo que la entidad ha venido trabajando. Excel emitirá un aviso indicado que generó el documento y su ruta de acceso.

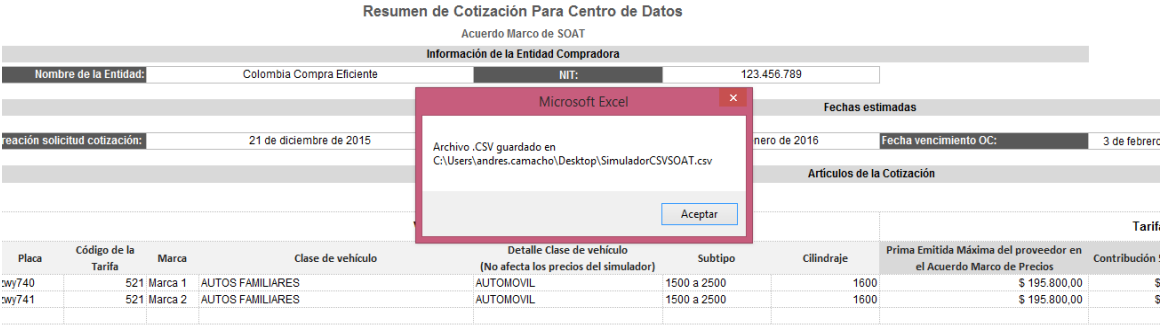

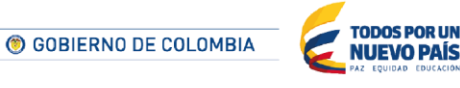

Tel. (+57 1) 795 6600 · Carrera 7 No. 26 - 20 Piso 17 · Bogotá - Colombia

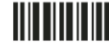

8

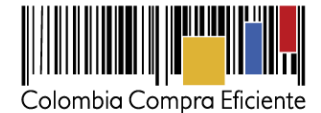

### <span id="page-8-0"></span>**B. Cómo realizar la Solicitud de Cotización en la TVEC**

**Paso 1:** Para solicitar una cotización ingrese a la pestaña "cotización" ubicada en el menú superior, haga clic en "Crear un evento".

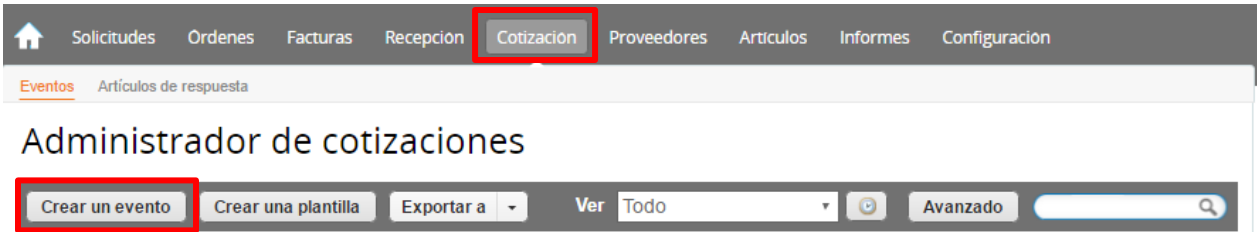

**Paso 2:** Busque la plantilla del Evento No. 20471 "SOAT", para realizar la búsqueda escriba la palabra SOAT o 20471 y haga clic en el botón "crear".

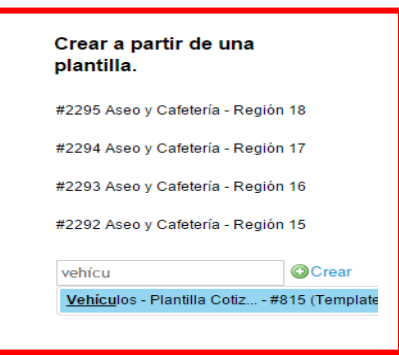

Al crear la Solicitud de Cotización, el sistema arroja un consecutivo que la Entidad Compradora debe tener en cuenta para identificar su proceso.

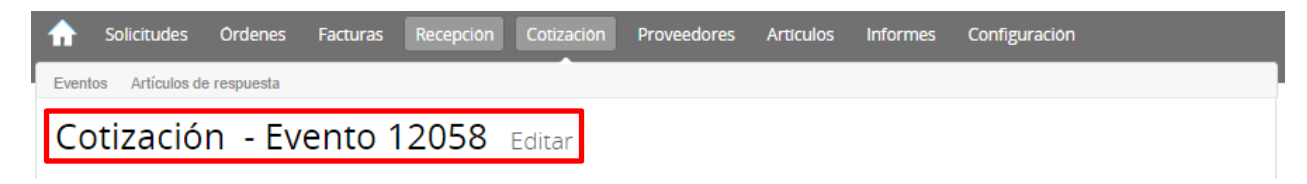

La Entidad Compradora debe diligenciar únicamente los siguientes campos en la Solicitud de Cotización, los demás están predefinidos y no deben ser modificados:

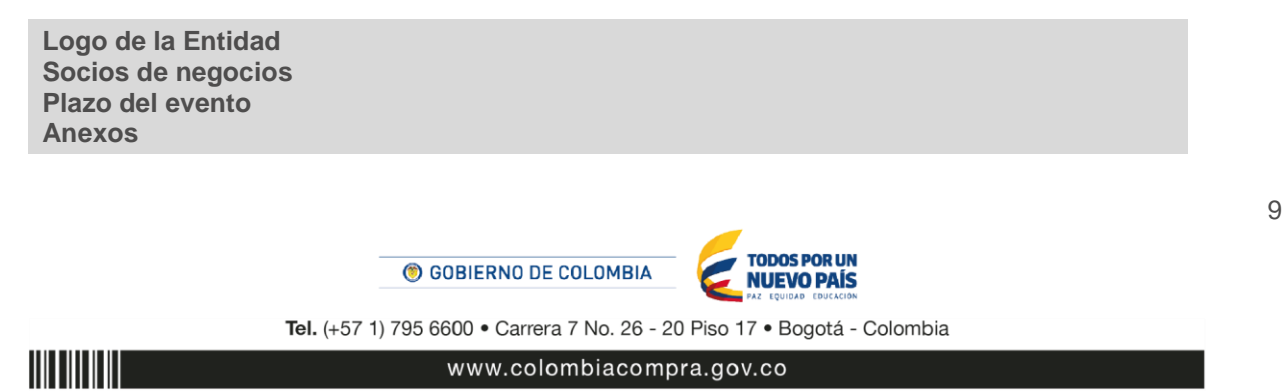

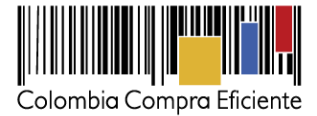

**Paso 3: Adjuntar el logo de la Entidad Compradora en alta resolución**

Este logo será usado para la Orden de Compra.

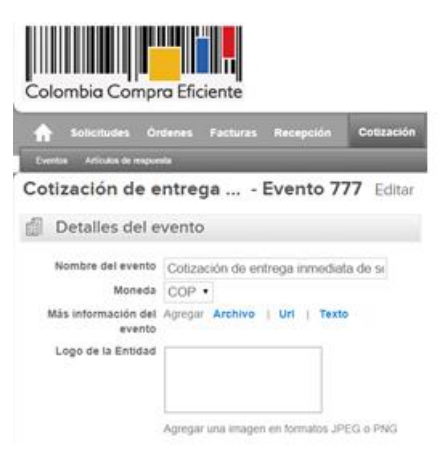

### **Paso 4: Socios del negocio**

Es posible incluir como "Responsable del evento" u "Observador del evento" a usuarios adicionales de la Entidad Compradora, estos usuarios deben estar activos dentro de la Tienda Virtual.

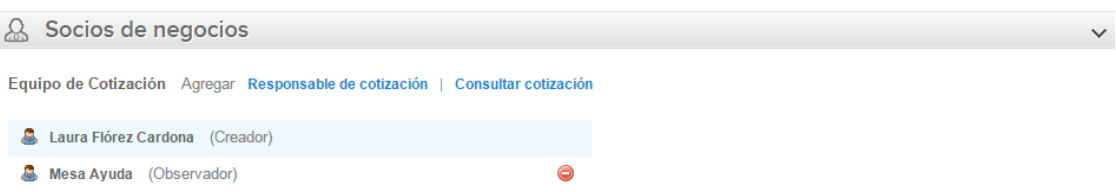

Esta opción puede ser útil en el caso en que la Entidad Compradora requiera que otros usuarios de la entidad aprueben o revisen la solicitud de compra.

#### **Paso 5: Plazo del evento**

El Acuerdo Marco establece que la Entidad Compradora debe determinar un plazo de cinco (5) días hábiles para cotizar el Seguro Obligatorio de Accidentes de Tránsito. El plazo cuenta desde el día en el que se realiza la cotización hasta el día en el que se cumplen los cinco (5) días hábiles a las 17:00 p.m.

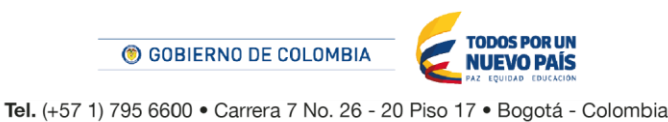

<u>HII III IIII</u>

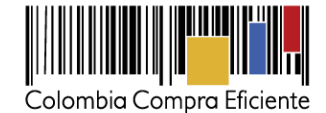

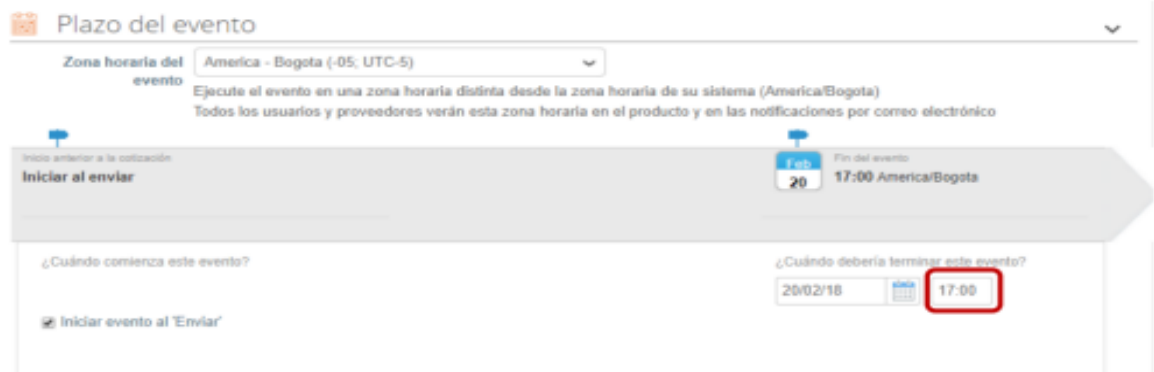

### **Paso 6: Cargar el archivo de Simulador para estructurar la compra**

Luego de diligenciar el simulador para estructurar la compra, la Entidad Compradora debe adjuntar el archivo del simulador en formato Excel en la sección de "Anexos" en la Plantilla de cotización.

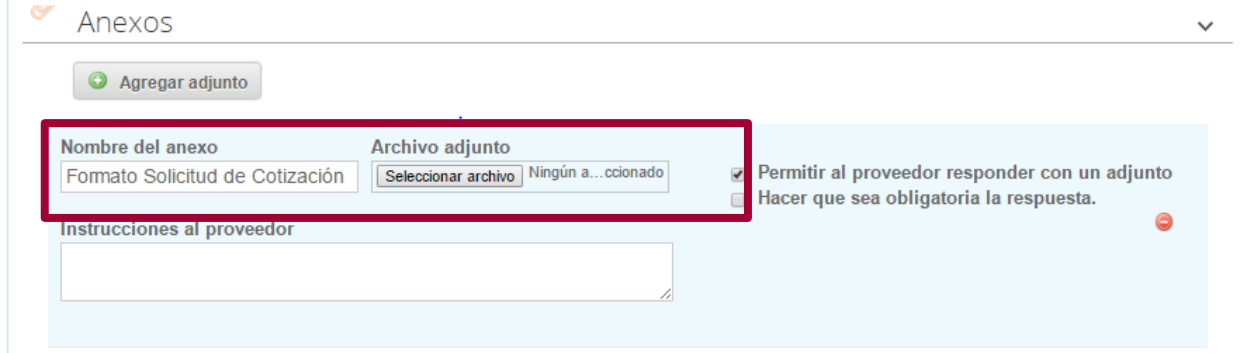

### **Paso 7: Cargar anexos de tarjeta de propiedad, prefactura, factura**

La Entidad Compradora debe subir en la sección de "Anexos" en la Plantilla de cotización un archivo preferiblemente en formato PDF, de las tarjetas de propiedad de los vehículos. Si el vehículo es nuevo y está en proceso de compra por medio de la Tienda Virtual del Estado Colombiano debe adjuntar la prefactura o la factura.

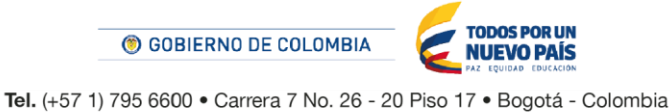

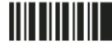

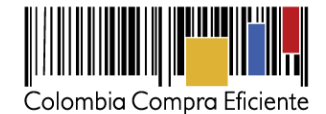

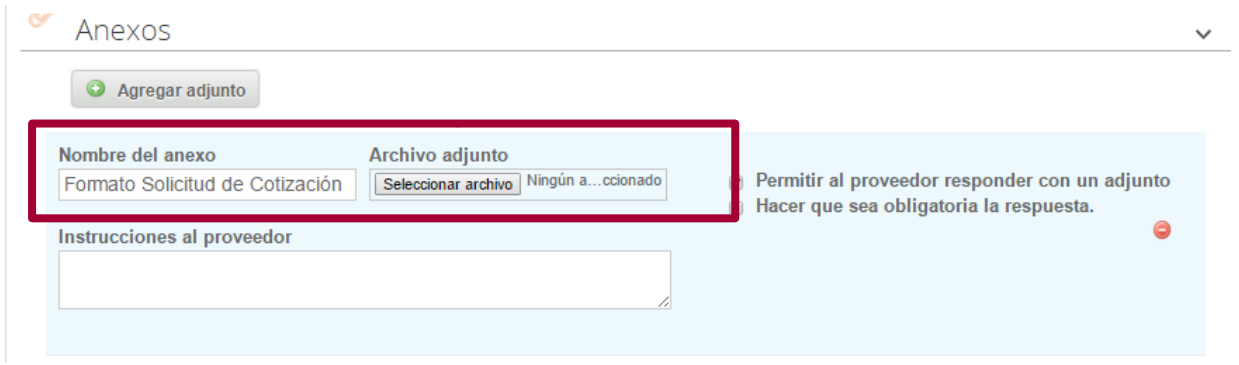

### **Paso 8: Artículos y lotes: carga de los ítems o componentes del servicio requerido**

Una vez diligenciado el Simulador la Entidad Compradora debe cargar los componentes o "ítems" del servicio requerido utilizando el archivo CSV que género en el paso 10. Para la carga la Entidad Compradora debe ubicarse en la sección "Artículos y lotes" y luego en el botón "Agregar nuevo" seleccionar la opción "Agregar desde CSV".

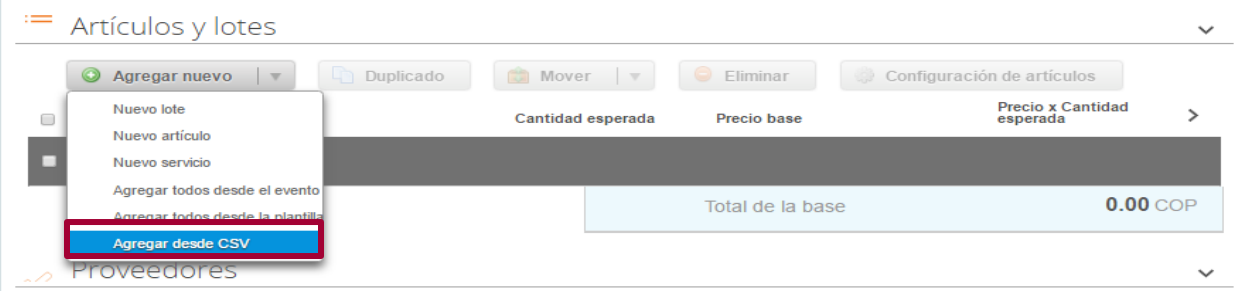

Una vez seleccionada esta opción, la plataforma desplegará la siguiente ventana:

En el botón "Seleccionar archivo" la entidad debe seleccionar el archivo CSV y luego oprimir el botón "Comenzar carga". Una vez hecho esto, la plataforma desplegará la siguiente ventana:

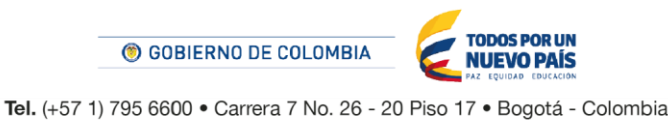

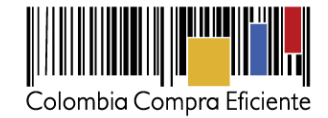

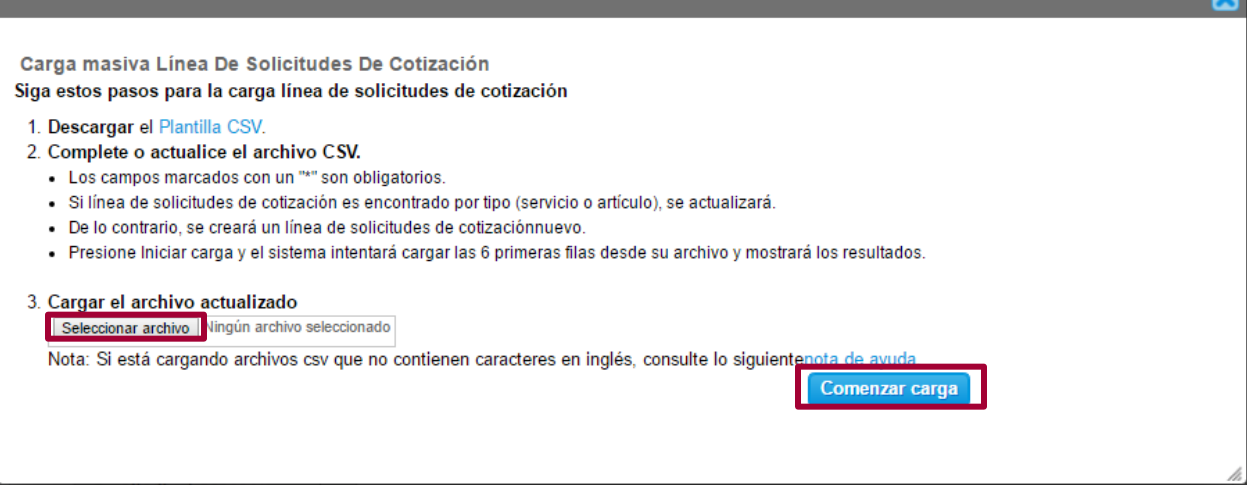

En esta ventana la entidad debe oprimir el botón "Finalizar carga". Luego debe esperar 1 o 2 minutos, tiempo después del cual debe visualizar el siguiente mensaje:

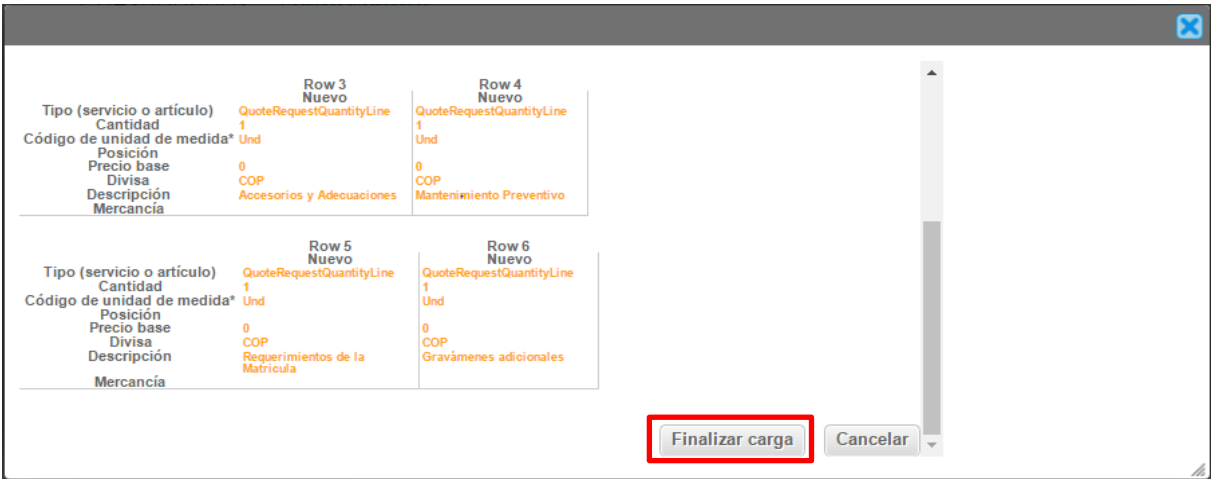

La entidad debe oprimir el botón "Listo".

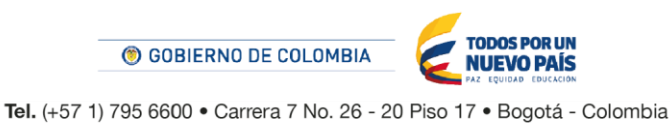

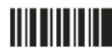

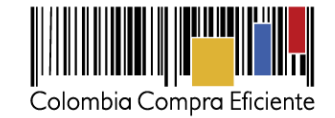

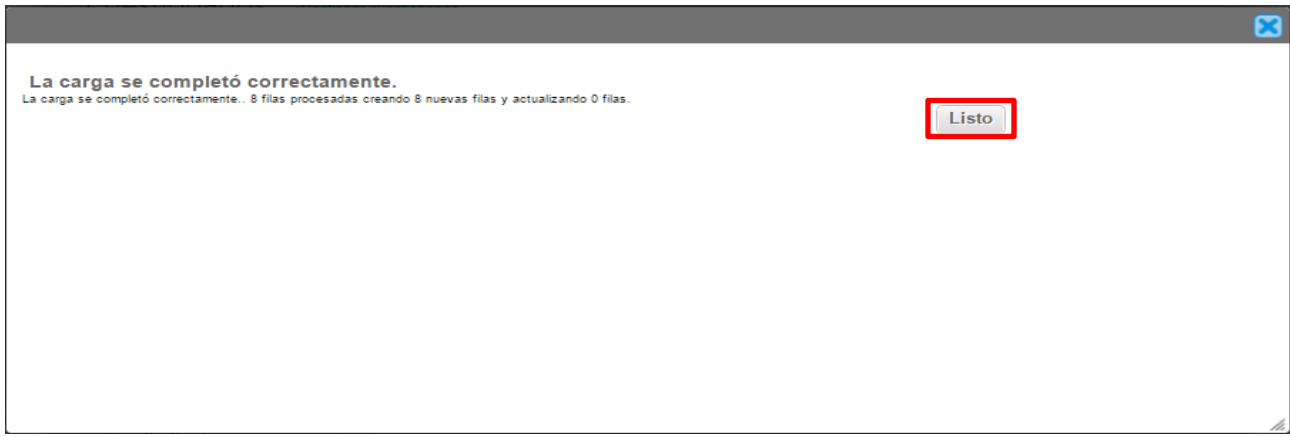

Una vez terminado este proceso los ítems o componentes del servicio deben aparecer en la plantilla de cotización. La entidad debe verificar que los componentes, cantidades y vigencia corresponden a los requeridos en su Solicitud de Cotización.

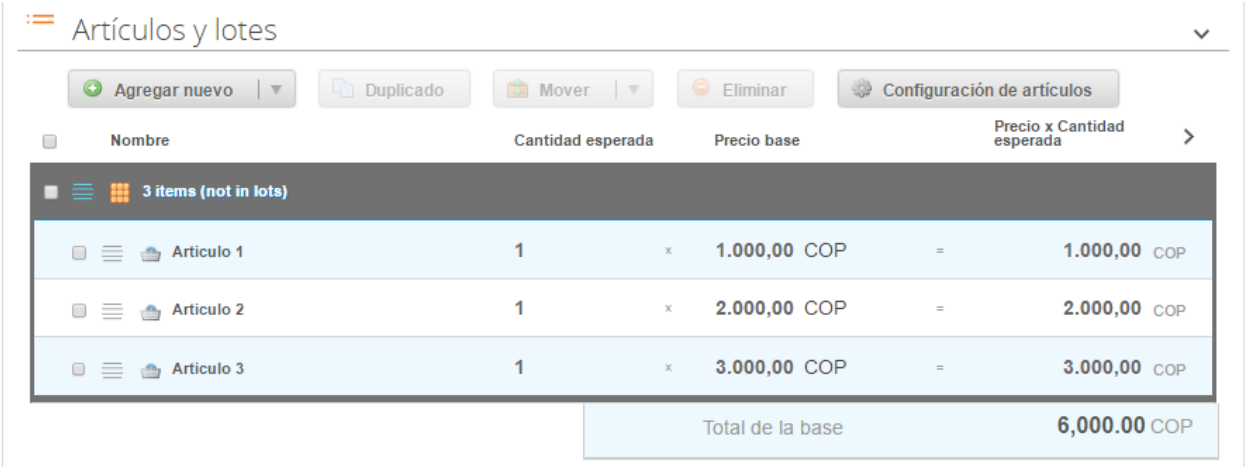

### **Paso 9: Envío de la Solicitud de Cotización**

Para finalizar, la entidad debe seleccionar el botón "Enviar el evento de producción", con lo cual enviará la Solicitud de Cotización a los Proveedor es de la Región de Cobertura.

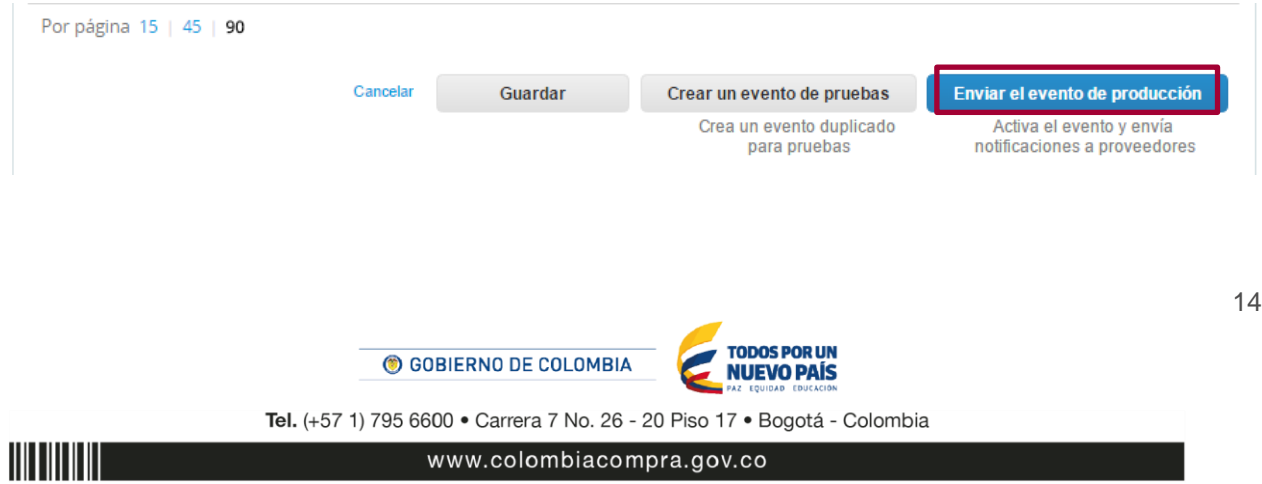

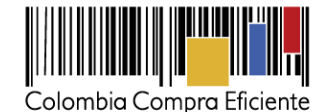

### <span id="page-14-0"></span>**C. Articulación de los Acuerdos Marco de Precios de Vehículos, SOAT y Seguros de Vehículos**

Colombia Compra Eficiente propone la siguiente metodología para la articulación de la compra de Vehículos nuevos por medio del Acuerdo Marco de Precios con la compra del SOAT y el Seguro del Vehículo a través de los Acuerdos Marco de Precios respectivos.

- 1. La Entidad Estatal realiza el proceso de compra de los Vehículos de acuerdo con lo establecido en la presente guía.
- 2. Una vez la Entidad Compradora coloque la Orden de compra de los Vehículos, debe solicitar al Proveedor de Vehículos el número de placa asignado y la factura o prefectura con la siguiente información: marca, modelo, tipo de Vehículo, línea o Referencia del Vehículo, peso en toneladas, número de pasajeros, cilindraje real del Vehículo, número de motor y número de chasis,
- 3. Con la placa asignada y la información definida en el numeral 2, la Entidad Compradora debe realizar el proceso de Solicitud de Cotización del SOAT de acuerdo a lo establecido en la Guía de compra de SOAT a través de la Tienda Virtual del Estado Colombiano ([Ver Guía](http://www.colombiacompra.gov.co/lista-de-acuerdos-marco)).
- 4. La Entidad Compradora coloca la Orden de Compra en el Acuerdo Marco de Precios de SOAT. Una vez recibido procede a entregarlo al Proveedor del Vehículo para poder matricular en el RUNT.
- 5. Para adquirir el Seguro de Vehículos a través de la Tienda Virtual del Estado Colombiano la Entidad Compradora debe realizar el proceso de Solicitud de Cotización del Seguro de Vehículo de acuerdo a lo establecido en la Guía de compra ([Ver Guía](http://www.colombiacompra.gov.co/lista-de-acuerdos-marco)), a la cual debe adjuntar la factura o pre factura del Vehículo y la Orden de Compra del SOAT.

### <span id="page-14-1"></span>**D. Mensajes**

Es posible que la Entidad Compradora sea consultada por los Proveedor es acerca de la Solicitud de Cotización. La recepción de las consultas se hará a través de la funcionalidad "Mensajes" y será notificada por correo electrónico. La Entidad Compradora debe enviar la respuesta a través de "Mensajes" a todos los Proveedor es, sin importar el remitente original. Es importante que toda la comunicación del evento de cotización se realice únicamente a través de la opción de "Mensajes" de la Tienda Virtual, cualquier comunicación por fuera la Tienda Virtual no es válida.

En el caso que una Entidad Compradora requiera de una anulación o retracto del proceso de cotización debe manifestarlo a través de la casilla mensajes justificando el porqué de la situación.

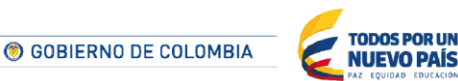

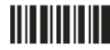

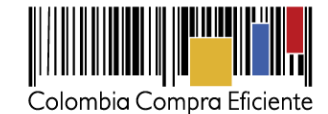

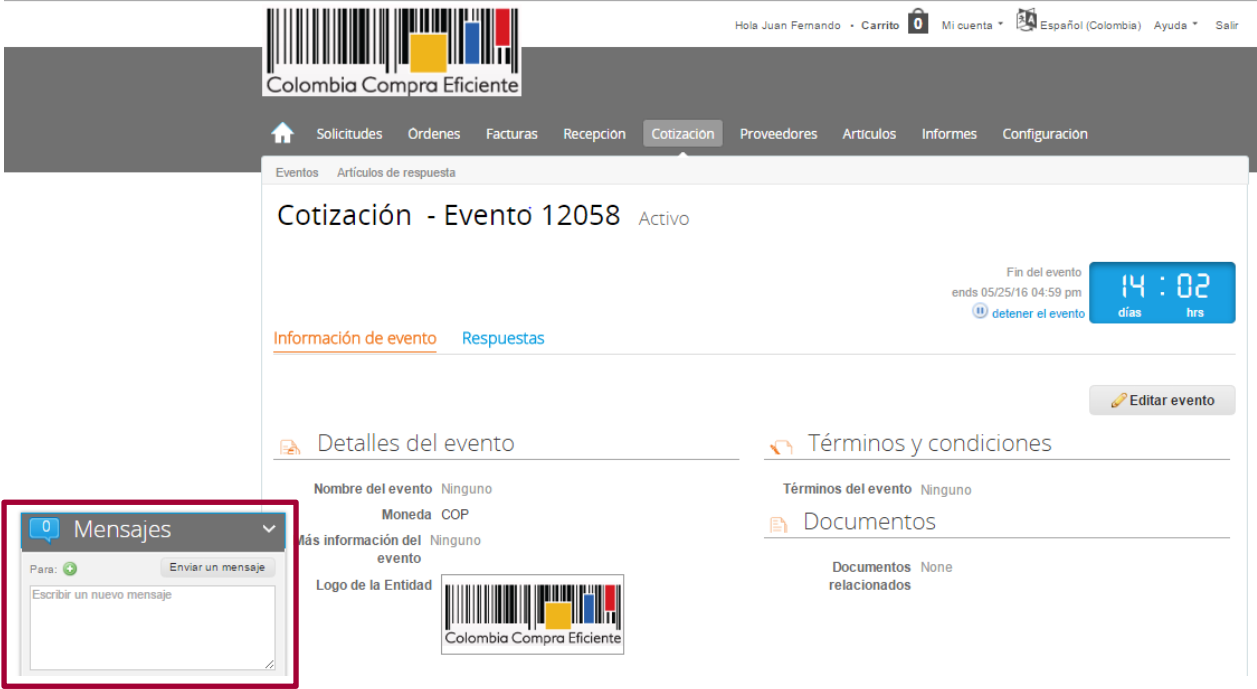

Los Proveedores envían las respuestas a solicitudes de cotización durante el tiempo establecido y cada vez que un Proveedor envía una respuesta, llega un mensaje de notificación al Usuario Comprador sobre dicha acción. Sin embargo, la Entidad Compradora solo podrá ver las respuestas de Cotización una vez el evento haya concluido.

Las Entidades Compradoras pueden ajustar los eventos cuando han cometido errores conforme a lo descrito en la siguiente sección de esta Guía.

### <span id="page-15-0"></span>**E. Editar un evento de cotización**

Si después de enviar el evento a producción la Entidad Compradora requiere hacer cambios por errores o cualquier otra razón, la entidad debe editar el evento antes de la finalización del plazo para recibir respuestas así:

**Paso 1:** La Entidad Compradora debe escribir el número del Evento de cotización en la barra de búsqueda y presionar enter para buscar.

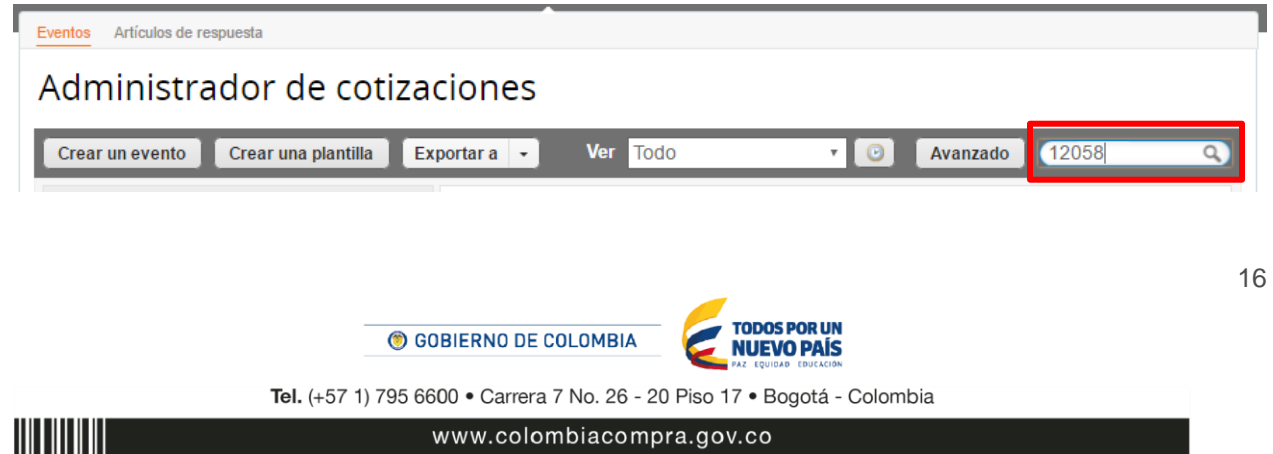

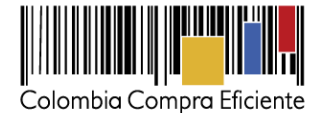

**Paso 2:** La entidad Compradora debe seleccionar el Evento de cotización haciendo clic sobre el número del Evento.

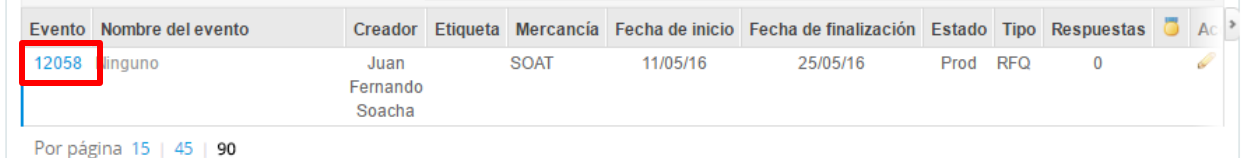

**Paso 3:** La Entidad Compradora debe hacer clic en el botón "Editar evento".

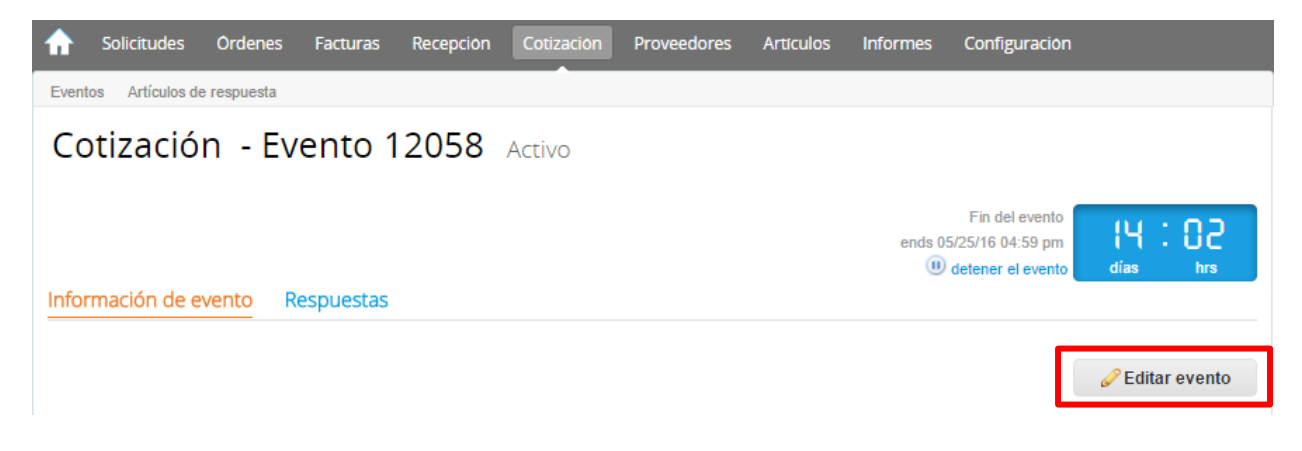

Posteriormente, la Entidad debe confirmar que desea editar el Evento presionando el botón *"Editar Evento".*

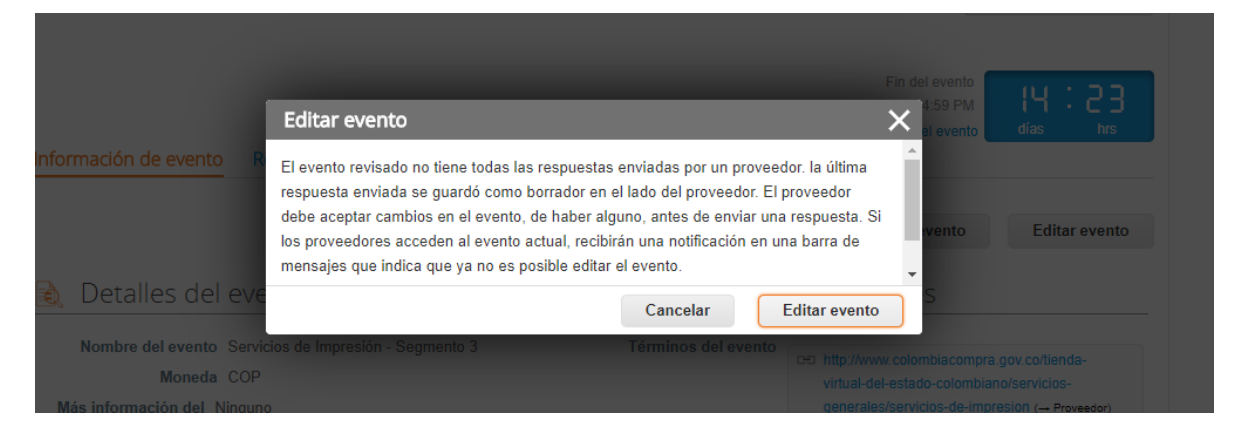

**Paso 4:** El sistema generará una nueva versión al número de la cotización adicionando una letra en orden alfabético (ejemplo: 12058a) y este será el nuevo número del Evento de cotización que se tendrá en cuenta para consultas y para culminar el proceso de compra.

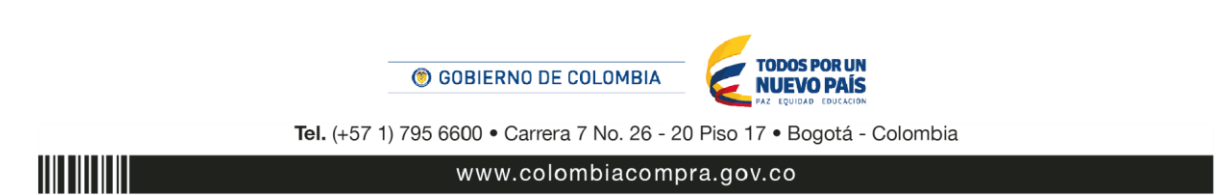

17

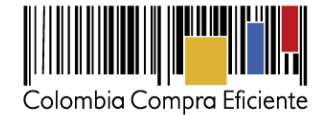

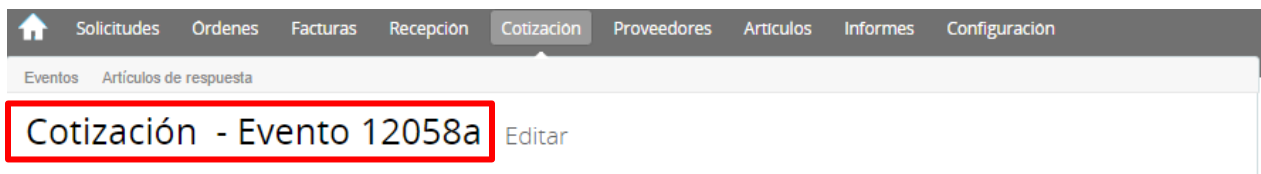

**Paso 5:** La Entidad Compradora debe realizar los cambios que requiera, teniendo en cuenta que si se trata de cambio de "Anexos" debe eliminar las versiones anteriores dando clic en el botón eliminar de cada archivo y volver a cargar los nuevos "Anexos".

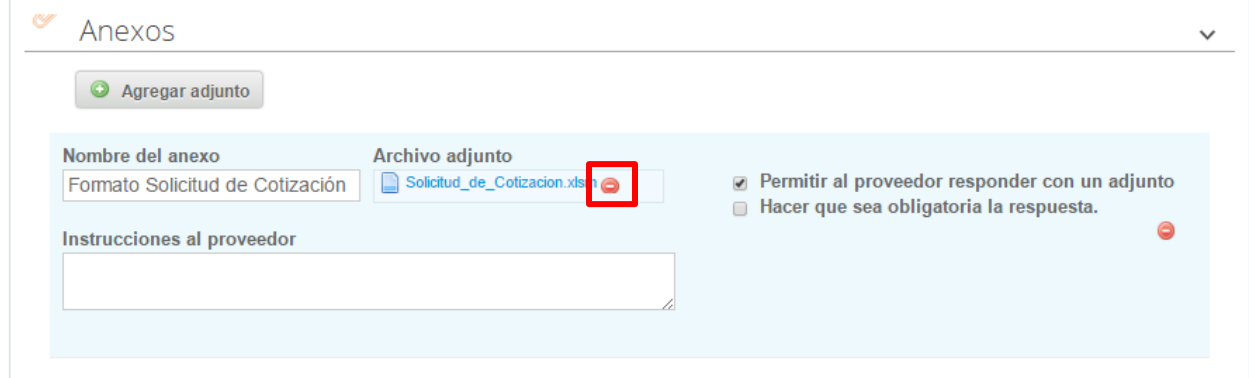

**Paso 6:** Si se trata de los ítems que se cargaron a través del CSV la Entidad Compradora debe seleccionar todas las líneas, esto activara el botón "Eliminar", la Entidad Compradora debe hacer clic en el botón "Eliminar" y volver a cargar el CSV corregido.

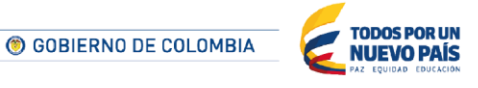

Tel. (+57 1) 795 6600 · Carrera 7 No. 26 - 20 Piso 17 · Bogotá - Colombia

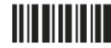

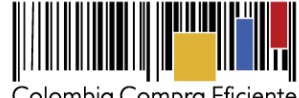

Colombia Compra Eficiente

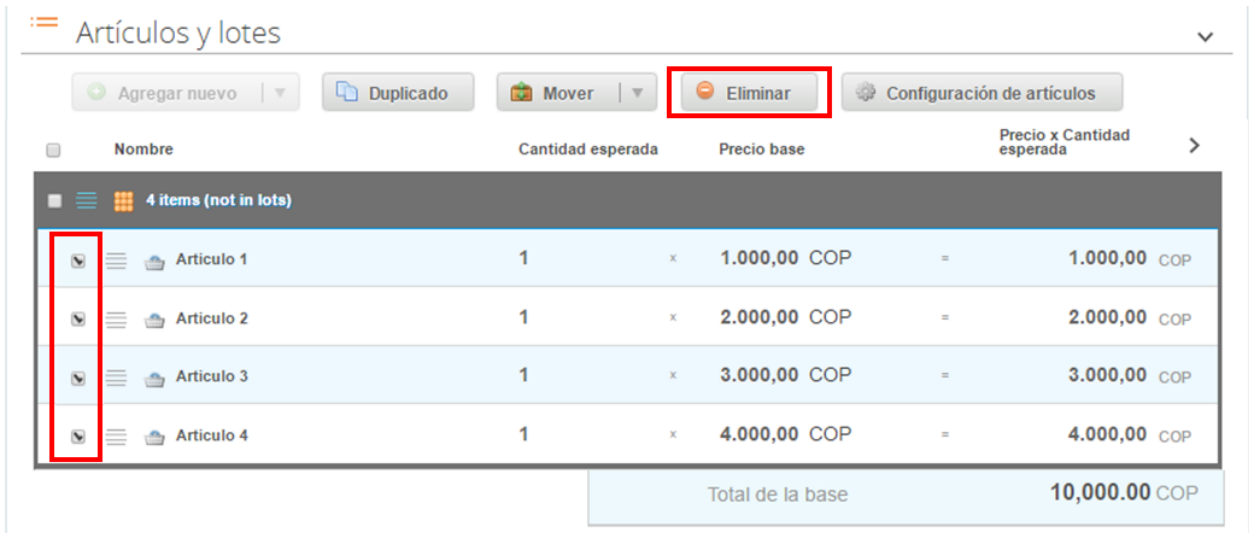

**Paso 7:** La Entidad Compradora debe reiniciar los plazos de respuesta, para ello debe modificar la fecha y hora fin del evento ampliando el plazo en cinco (5) días hábiles. El plazo de cotización inicia a partir del día hábil siguiente a la Solicitud de Cotización y termina a las 17:00 pm del día de finalización del evento de cotización definido por la Entidad Compradora.

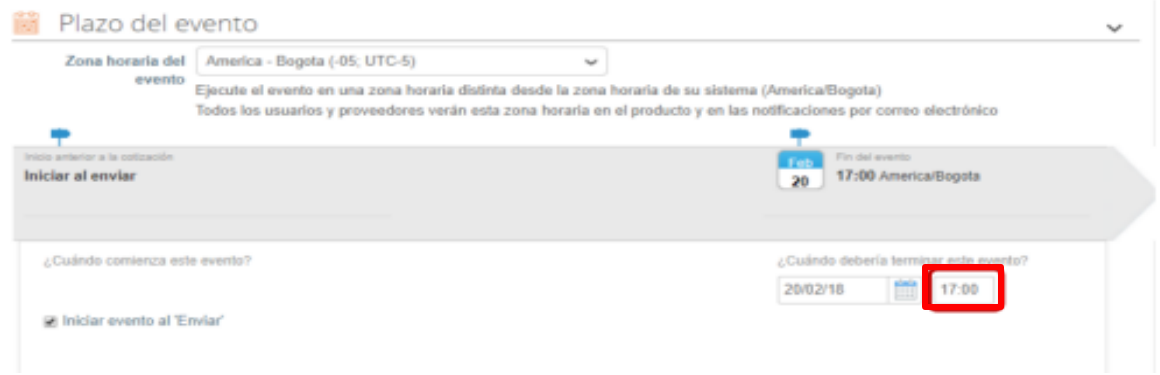

**Paso 8:** La Entidad Compradora debe hacer clic en el botón "Enviar el evento de producción".

**TILLITTIIT** 

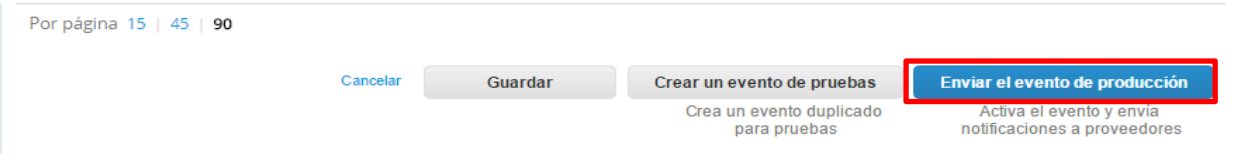

**Paso 9:** Para finalizar, la Entidad debe hacer clic en el botón "Enviar el Evento" con lo cual se enviará la Solicitud de Cotización a los Proveedor es.

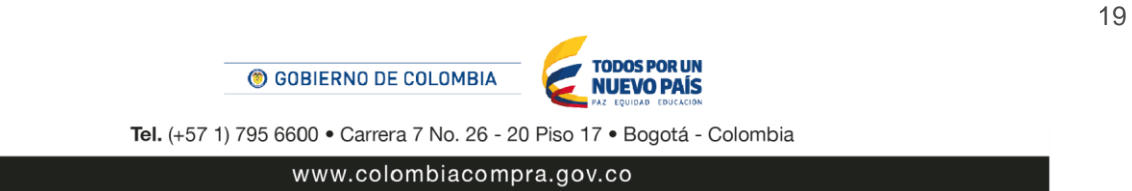

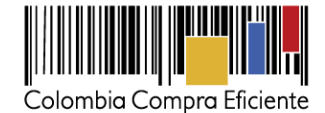

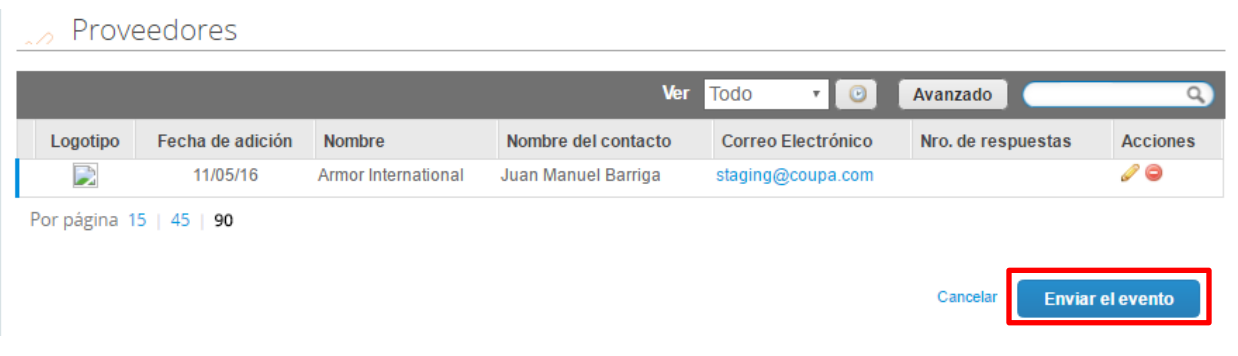

#### <span id="page-19-0"></span>**F. Finalizar el evento de cotización**

La Entidad Compradora puede concluir el evento antes del plazo estipulado en el acuerdo marco, solamente si se cumplen las dos siguientes condiciones:

- (i) Todos los Proveedores han enviado cotización, y
- (ii) La Entidad Compradora ha enviado mensaje a todos los Proveedor es a través de la Tienda Virtual, solicitando confirmación de que estas cotizaciones son definitivas, y ha recibido respuesta positiva de todos los Proveedor es.

Una vez finalizado el evento de cotización, la Entidad Compradora puede ver las cotizaciones recibidas para analizarlas y compararlas.

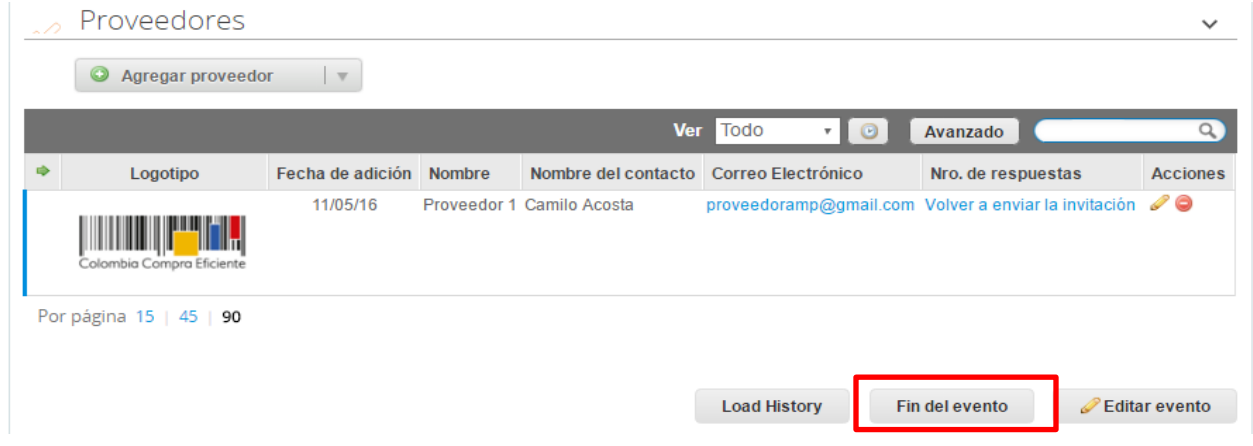

Recuerde que una vez finalizado el proceso de cotización es obligatorio continuar en los términos establecidos en el Acuerdo Marco de Precios hasta la adjudicación del mismo.

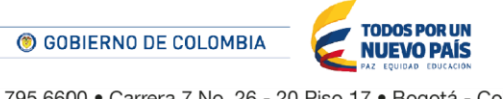

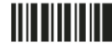

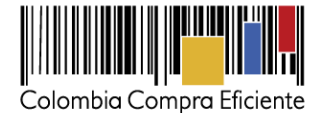

#### <span id="page-20-0"></span>**G. Análisis de las cotizaciones de los Proveedores**

Una vez recibidas las cotizaciones, la Entidad Compradora debe analizarlas y compararlas. La Entidad Compradora puede consultar las cotizaciones en su correo electrónico o a través de la Tienda Virtual del Estado Colombiano en el menú superior en la pestaña de "cotización".

Paso 1: La Entidad Compradora debe hacer clic en la Solicitud de Cotización correspondiente, luego en la pestaña "Respuestas" y finalmente, en el "Nombre de la respuesta" de cada Proveedor.

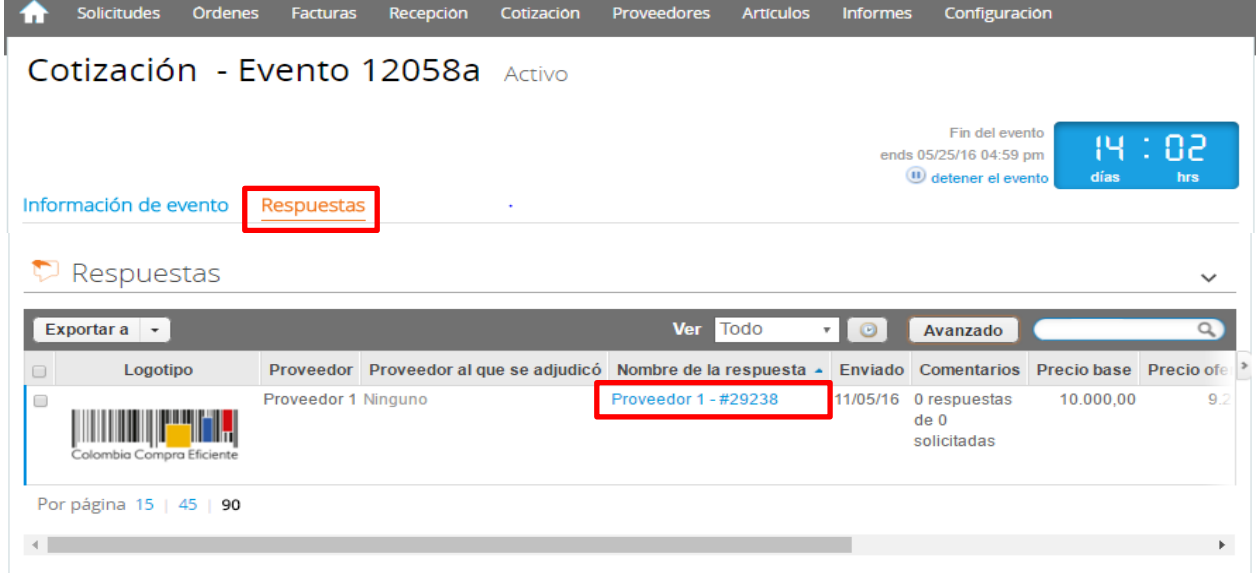

**Paso 2:** En la respuesta de cada Proveedor, la Entidad compradora debe:

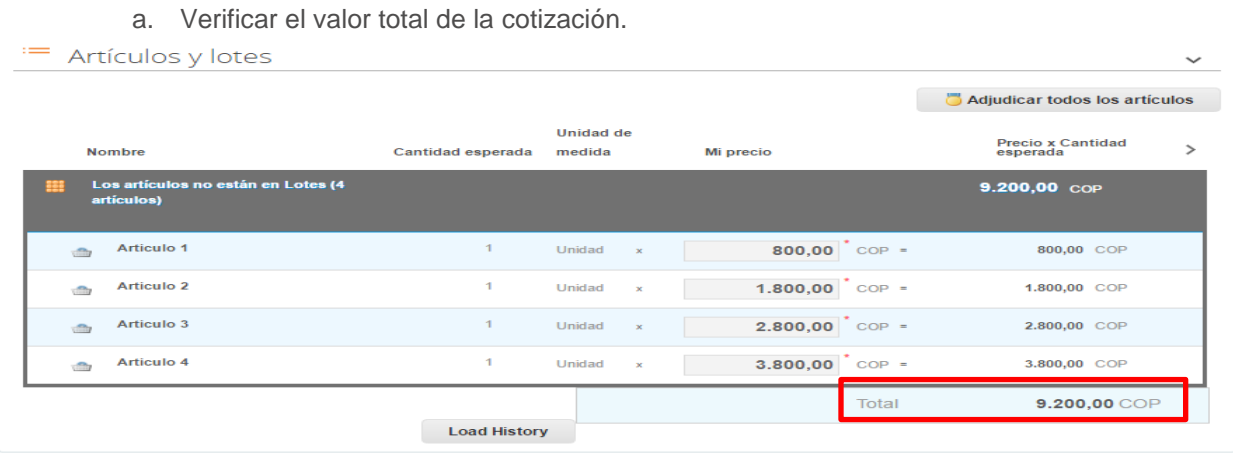

b. Descargar el archivo adjunto en Excel que corresponde al formato de Solicitud de Cotización, en el cual el Proveedor diligenció la hoja "cotización".

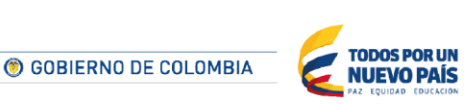

Tel. (+57 1) 795 6600 · Carrera 7 No. 26 - 20 Piso 17 · Bogotá - Colombia

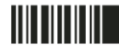

21

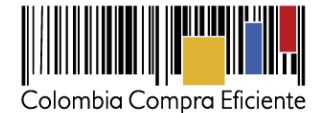

**CO** Anexos **Documentos originales** Respuesta de Proveedor 1 Solicitud de Cotización Respuesta de Proveedor | 12. Blindaje\_V17.xls 1 12.Blindaje\_V17.xlsm

**Paso 3:** Adicionalmente, la Entidad Compradora puede "Exportar todas las respuestas" para generar un archivo en Excel con las mismas.

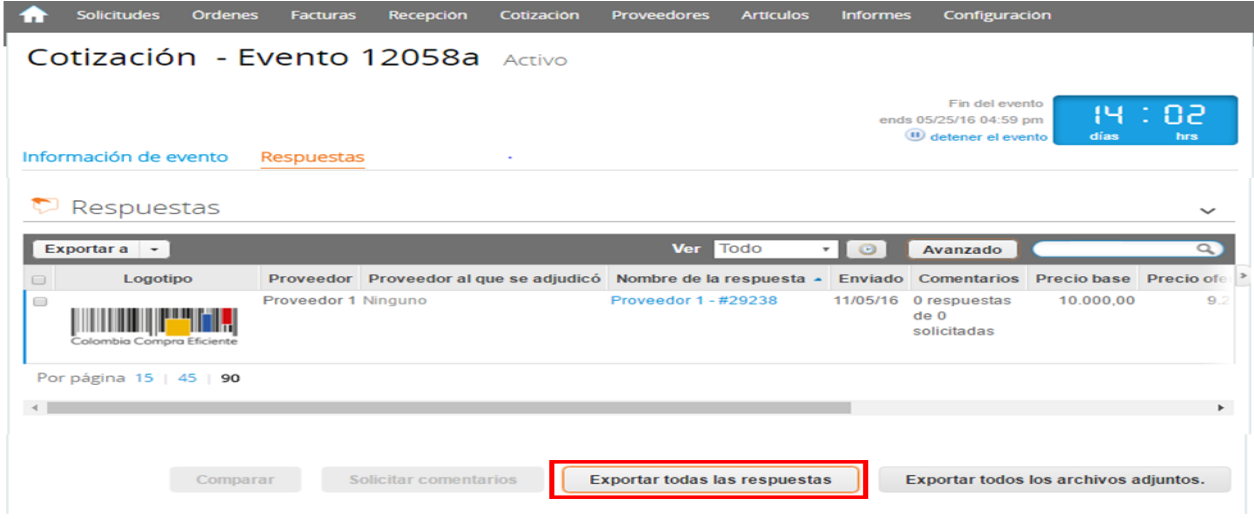

La Entidad Compradora debe verificar que el Proveedor no cotizó por encima de sus precios techo. Para ello, la Entidad debe revisar en el formato de Solicitud de Cotización adjuntado por el Proveedor.

#### <span id="page-21-0"></span>**H. Aclaraciones al evento de cotización**

El éxito de la Tienda Virtual del Estado Colombiano depende en buena medida de la confianza de los Proveedores y las Entidades Compradoras en la plataforma y en los instrumentos de agregación de demanda. En consecuencia, las Entidades Compradoras deben ser responsables en de sus actuaciones en la Tienda Virtual del Estado Colombiano y elaborar las solicitudes de Cotización de forma responsable y diligente.

Después de revisadas las cotizaciones, la Entidad Compradora establece cuál es la de menor precio. En caso de tener dudas sobre su contenido, tiene la posibilidad de solicitar aclaración al Proveedor o Proveedores por medio del correo electrónico o chat de mensajería que estará habilitado durante 30 días calendario posteriores a la finalización del evento de cotización, como cuando la cotización no abarque todos los ítems o abarque ítems adicionales a los que la Entidad Compradora solicitó cotizar.

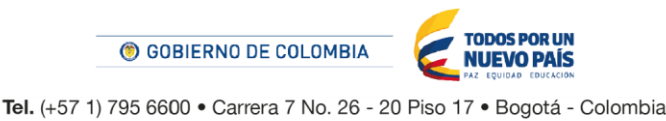

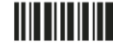

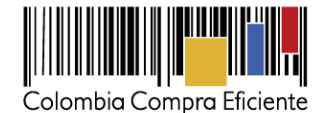

En caso de presentarse inconsistencias de la cotización entre los valores del Excel y los de la Tienda Virtual del Estado Colombiano prevalece la Cotización presentada en esta última, en ese sentido la Entidad Compradora debe solicitar al Proveedor ajustar los valores del Excel de acuerdo a los valores de la Cotización presentados en la plataforma.

El Proveedor en la aclaración debe referirse exclusivamente a los ítems sobre los cuales la Entidad Compradora haya manifestado la duda y ser consiente que en ningún caso su aclaración puede representar mejora de los precios cotizados. La Entidad Comprador puede consultar el correo de los Proveedor es en el evento de cotización:

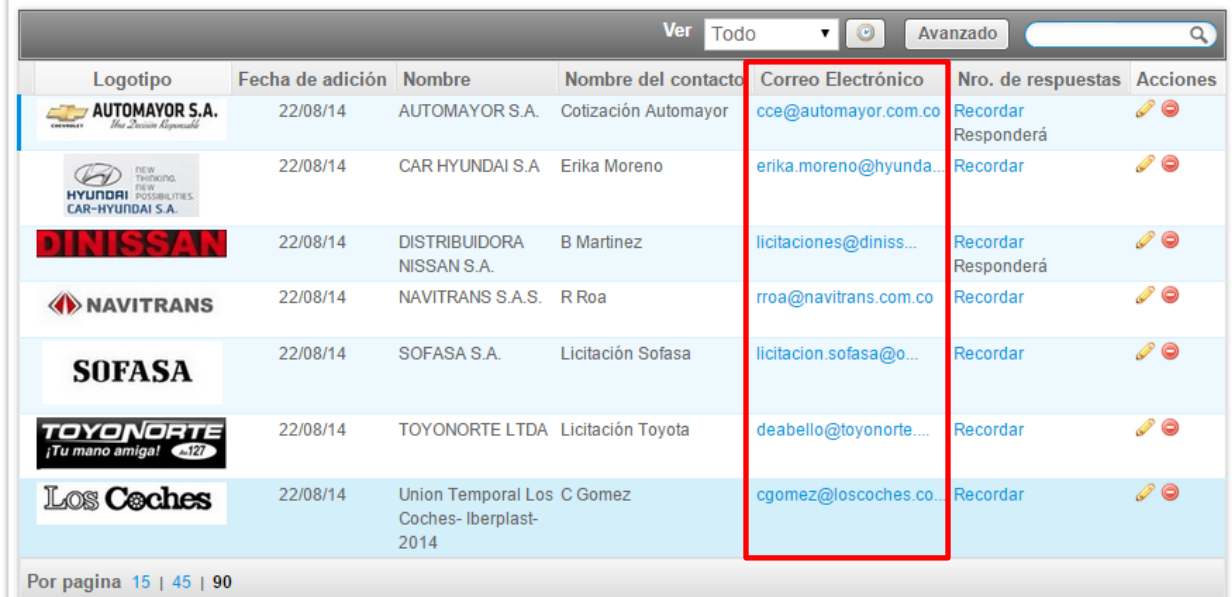

Cuando el Proveedor no responde la aclaración en el tiempo que establece la Entidad Compradora en el correo electrónico o mejora la Cotización, la Entidad Compradora debe notificar a Colombia Compra Eficiente para definir el procedimiento que deben adelantar.

En caso de haya una contradicción entre el Excel de Cotización y la Tienda virtual del Estado Colombiano es posible proseguir así:

1) Si una entidad recibe una cotización con valores diferentes en el Excel y en la plataforma debe solicitar aclaración; si el proveedor indica que los precios correctos son los de la plataforma debe enviar nuevamente el archivo corregido a la entidad para que estos coincidan.

2) Si en esa solicitud de aclaración el proveedor manifiesta que los valores correctos son los del Excel, la Entidad debe indicarle que eso resulta inaceptable y la única opción es que el Proveedor asuma el valor de la TVEC y envíe el Excel ajustado al valor de la TVEC. En caso de que el Proveedor se niegue a ajustar el Excel, la Entidad debe escalar el caso para ser verificado.

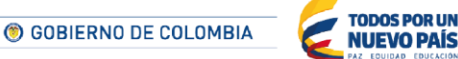

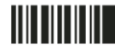

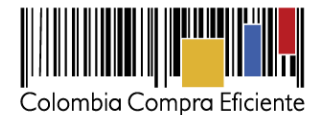

Es necesario analizar cada caso en concreto para ver si existen situaciones excepcionales como por ejemplo el caso en el que no hayan incluido el iva. De todas maneras, siempre recuerden que prevalece la cotización de la plataforma sobre la del Excel.

#### <span id="page-23-0"></span>**I. Selección del Proveedor**

La Entidad Compradora debe elegir la Cotización que cumpla con las características solicitadas, y que haya cotizado el menor precio relacionado en la Solicitud de Cotización y agregarla al "Carrito". Para agregar la Cotización al "Carrito" debe hacer clic sobre el nombre de la respuesta del Proveedor elegido, luego en "Adjudicar todos los artículos".

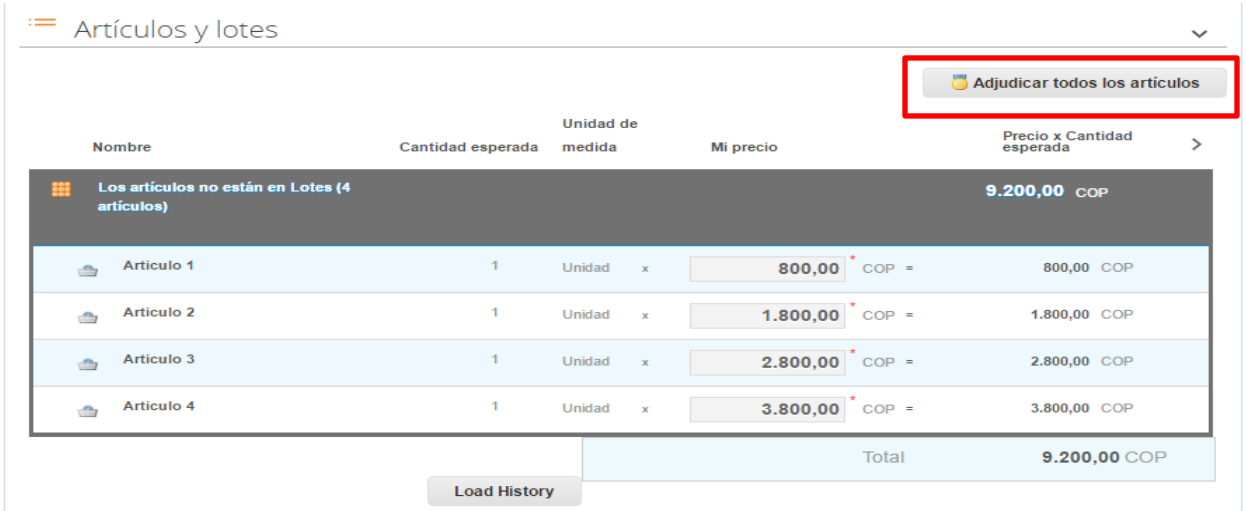

Y finalmente en "Acciones" la Entidad Compradora debe seleccionar "Agregar a una nueva solicitud".

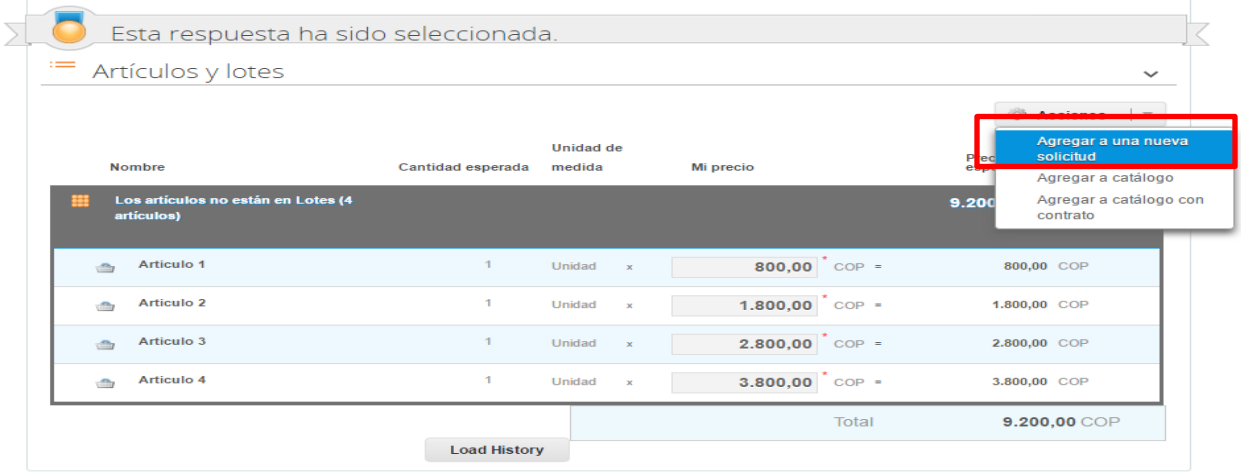

<span id="page-23-1"></span>**J. Cancelar un Evento de Cotización**

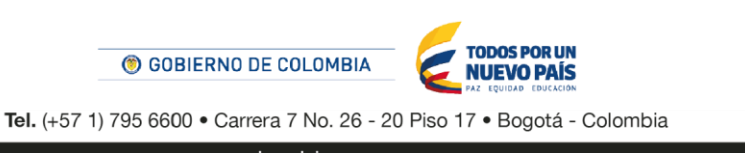

24

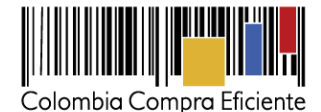

La solicitud de cotización es el inicio de la Operación Secundaria de los Acuerdos Marco de Precios en los que hay lugar a ella. La Entidad Estatal está obligada a planear la forma como ejecuta su presupuesto y, en consecuencia, cuando hace una solicitud de cotización es porque requiere satisfacer una necesidad que el Acuerdo Marco de Precios suple. La cotización no obliga a la Entidad Estatal a colocar una Orden de Compra, pero no hacerlo muestra deficiencias en su planeación.

La mayoría de los Acuerdos Marco establecen en las cláusulas relativas a las acciones a cargo de la Entidad Compradora o a la Operación Secundaria, el deber de la Entidad Compradora de colocar la Orden de Compra al Proveedor que presentó el precio más bajo en su cotización. Este es un deber de la Entidad Compradora que surge del Acuerdo Marco.

Si la Entidad Compradora no puede o no debe colocar la Orden de Compra debe justificarlo, pues puso en operación el Acuerdo Marco y el sistema de presentación de cotizaciones. La Entidad Compradora debe decidir cómo justifica el cierre del evento de cotización y lo puede hacer a través de un acto administrativo.

## <span id="page-24-0"></span>**IV. Solicitud de Compra**

Este Capítulo lo encontrará en la [Guía General de los Acuerdos Marco.](http://www.colombiacompra.gov.co/sites/cce_public/files/cce_tvec/cce_guia_general_de_los_acuerdos_marco.pdf)

## <span id="page-24-1"></span>**V. Orden de Compra**

Este Capítulo lo encontrará en la [Guía General de los Acuerdos Marco.](http://www.colombiacompra.gov.co/sites/cce_public/files/cce_tvec/cce_guia_general_de_los_acuerdos_marco.pdf)

## <span id="page-24-2"></span>**VI. Facturación y Pago**

La Entidad Compradora debe aprobar la factura y efectuar el pago al Proveedor dentro de los 30 días calendario siguiente a la presentación de la factura de acuerdo con lo establecido en el Acuerdo Marco.

El usuario comprador de la Entidad Compradora puede consultar las facturas enviadas por el Proveedor a través de la Tienda Virtual del Estado Colombiano ingresando a "Facturas" en el menú superior, o consultando las solicitudes de aprobación de facturas en "Tareas Pendientes". La recepción de las facturas también es notificada por correo electrónico.

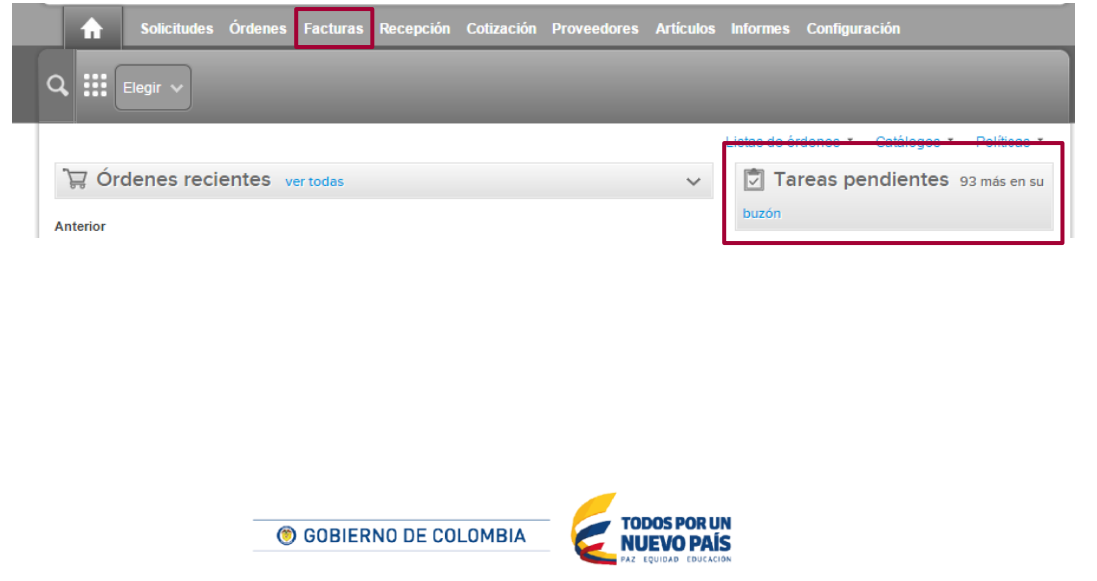

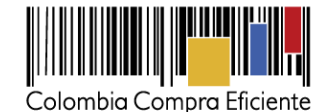

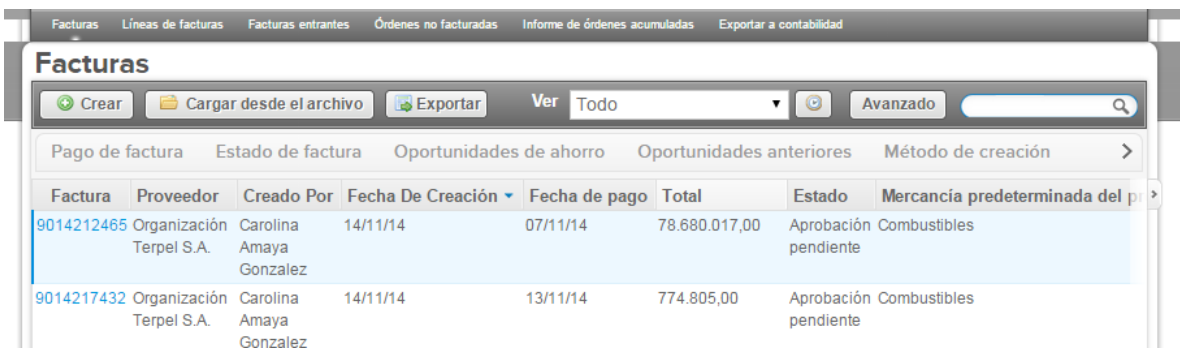

La Entidad Compradora puede consultar la información de contacto y la cuenta del Proveedor en "Proveedores", en el menú superior.

## <span id="page-25-0"></span>**VII. Publicación de documentos adicionales de la Orden de Compra**

Este capítulo lo encontrará en la [Guía General de los Acuerdos Marco.](http://www.colombiacompra.gov.co/sites/cce_public/files/cce_tvec/cce_guia_general_de_los_acuerdos_marco.pdf)

# <span id="page-25-1"></span>**VIII. Modificaciones, aclaraciones, terminación o liquidación de la Orden de Compra**

Las modificaciones, adiciones o terminación de la Orden de Compra son la modificación, adición o terminación de un contrato y la Entidad Compradora debe estar consciente de los efectos legales, económicos, disciplinarios y fiscales de cualquiera de estas. Las Entidades Compradoras pueden modificar o adicionar el valor y la fecha de vencimiento de una Orden de Compra, acordar la terminación anticipada o aclarar datos de la Orden de Compra.

Para el efecto, antes de la fecha de vencimiento de la Orden de Compra la Entidad Compradora debe llegar a un acuerdo con el Proveedor y seguir los pasos descritos en el manual de usuario de Modificaciones de Órdenes de Compra [\(haciendo clic aquí\)](https://www.colombiacompra.gov.co/sites/cce_public/files/cce_documentos/manual_modificaciones_oc.pdf)

### **Nota:**

Las órdenes de compra son contratos estatales en los términos del artículo 32 de la Ley 80 de 1993, debido a que son actos jurídicos generadores de obligaciones, que constan por escrito.

Por lo anterior, las Órdenes de Compra de tracto sucesivo, aquellas cuya ejecución o cumplimiento se prolongue en el tiempo, deben ser objeto de liquidación (artículo 60 de la Ley 80 de 1993), por el contrario, las Órdenes de Compra que no cumplan con esta condición y que solo tengan una entrega, no deben ser liquidadas.

© GOBIERNO DE COLOMBIA

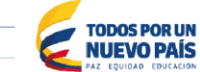

Tel. (+57 1) 795 6600 · Carrera 7 No. 26 - 20 Piso 17 · Bogotá - Colombia

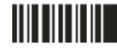

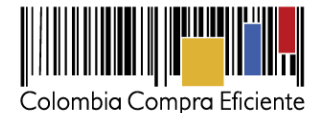

La liquidación es un procedimiento a partir del cual el contrato finaliza, y mediante el cual las partes del contrato, o eventualmente un juez, se pronuncian sobre la ejecución de las prestaciones, y sobre las circunstancias presentadas durante la ejecución del objeto contractual.

La liquidación de una Orden de Compra respecto de la cual no se ejecutó la totalidad del valor y la posterior liberación del compromiso presupuestal, debe hacerse de la misma manera que cualquier otro contrato, esto es, de acuerdo con las normas presupuestales para tal efecto y los procedimientos internos definidos por la Entidad Estatal.

Independientemente de que aplique o no la liquidación para las Órdenes de Compra, todas deben ser cerradas en la Tienda Virtual del Estado Colombiano, por lo anterior, la Entidad Compradora debe diligenciar el formato de modificación, aclaración, terminación o liquidación de Orden de Compra una vez ejecutada la Orden de Compra, y enviarlo junto con el formato adicional que diligencie la Entidad Compradora (este formato solo aplica para las Órdenes de Compra que deben ser liquidadas) a Colombia Compra Eficiente, para que esta pueda dejar cerrada y liquidada la Orden de Compra en la Tienda Virtual del Estado Colombiano.

Tenga en cuenta que para poder liquidar la Orden de Compra no puede haber facturas en estado (i) "pendiente de aprobación", (ii) "rechazada" o (iii) "en borrador" en la Tienda Virtual del Estado Colombiano. Si hay alguna factura de la Orden de Compra en alguno de esos estados, la Entidad debe realizar el siguiente procedimiento según corresponda:

- (i) Pendiente de aprobación: aprobar o rechazar la factura.
- (ii) Rechazada: registrar el caso a través del formulario de soporte [\(www.colombiacompra.gov.co/soporte,](http://www.colombiacompra.gov.co/soporte) en la opción "Crear caso - soporte Técnico"), adjuntando un documento de solicitud de anulación firmado por el Supervisor de la Orden de Compra. Documento en el cual debe indicar el número de la Orden de Compra y los números de las facturas en estado rechazado que deben ser anuladas.
- (iii) Borrador: solicitar al Proveedor que elimine la factura.

Solo cuando la Entidad esté segura de que todas las facturas de la Orden de Compra estén aprobadas o anuladas, debe enviar a Colombia Compra Eficiente el formato para publicar la liquidación en la Tienda Virtual del Estado Colombiano.

### <span id="page-26-0"></span>**IX. Reporte de Posibles Incumplimientos en las Órdenes de Compra**

Para reportar posibles incumplimientos en las Órdenes de Compra, la Entidad Compradora debe enviar a Colombia Compra Eficiente la siguiente información: (i) la evidencia expresa y detallada de los hechos que soportan el posible incumplimiento; y (ii) el formato Excel para reportar posibles incumplimientos en las Órdenes de Compra diligenciado con sus respectivos soportes. Descargue el formato para reportar posibles incumplimientos [\(haciendo clic](http://www.colombiacompra.gov.co/sites/cce_public/files/cce_tienda_virtual/formato_de_reporte_de_posible_incumplimiento_soat.docx) aquí). La Entidad Compradora debe incluir como anexos, todos los soportes de la información que se consigne en el formato.

© GOBIERNO DE COLOMBIA

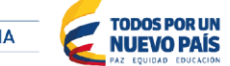

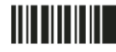

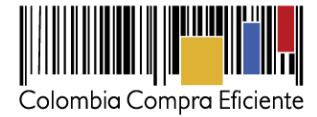

La información completa debe reportarse a través del siguiente enlace: <http://www.colombiacompra.gov.co/soporte> en la opción PQRSD.

Colombia Compra Eficiente una vez recibida la información analizará el posible incumplimiento en la Orden de Compra para dar inicio al procedimiento administrativo.

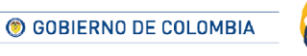

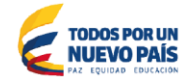

Tel. (+57 1) 795 6600 · Carrera 7 No. 26 - 20 Piso 17 · Bogotá - Colombia

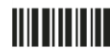